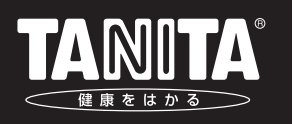

### マルチ周波数体組成計 専用アプリケーションソフト Get In Shape(ゲット・イン・シェイプ)NV-190 Ver.3.2

### 取扱説明書

MC-980Aシリーズ / MC-780Aシリーズ MC-180 / MC-190 / MC-190EM ━━━━━ 対 応 機 種 ━━

このたびは、マルチ周波数体組成計専用アプリケーションソフトを お買い上げいただき、まことにありがとうございます。

### お願い

誤った使いかたをしますと、重大な事故につながるおそれがあります。この取扱説明書をよくお 読みいただき、正しく安全にご使用ください。また本書は必要なときにはすぐに取り出せるよう、 身近に大切に保管してください。

※本書に記載されているイラストはイメージ図です。

#### Get In Shape は、マルチ周波数体組成計のデータ管理用アプリケーションソフトです。

- ●表やグラフを用いて、測定結果をわかりやすく表示します。
- ●専用カラー台紙使用で、測定結果をスピーディーに印刷できます(白紙への印刷も可能です)。
- ●身体の各部位の脂肪率、筋肉量を平均値と比較し、グラフ表示します。
- ●過去の体重、体脂肪率、筋肉量の推移をグラフ表示します。
- ●体型やおなか周りの脂肪の付き方を評価する機能も付いています。
- ●パソコンで測定結果を個人別に管理するので、データの分析や加工も自由自在です。

### も く じ

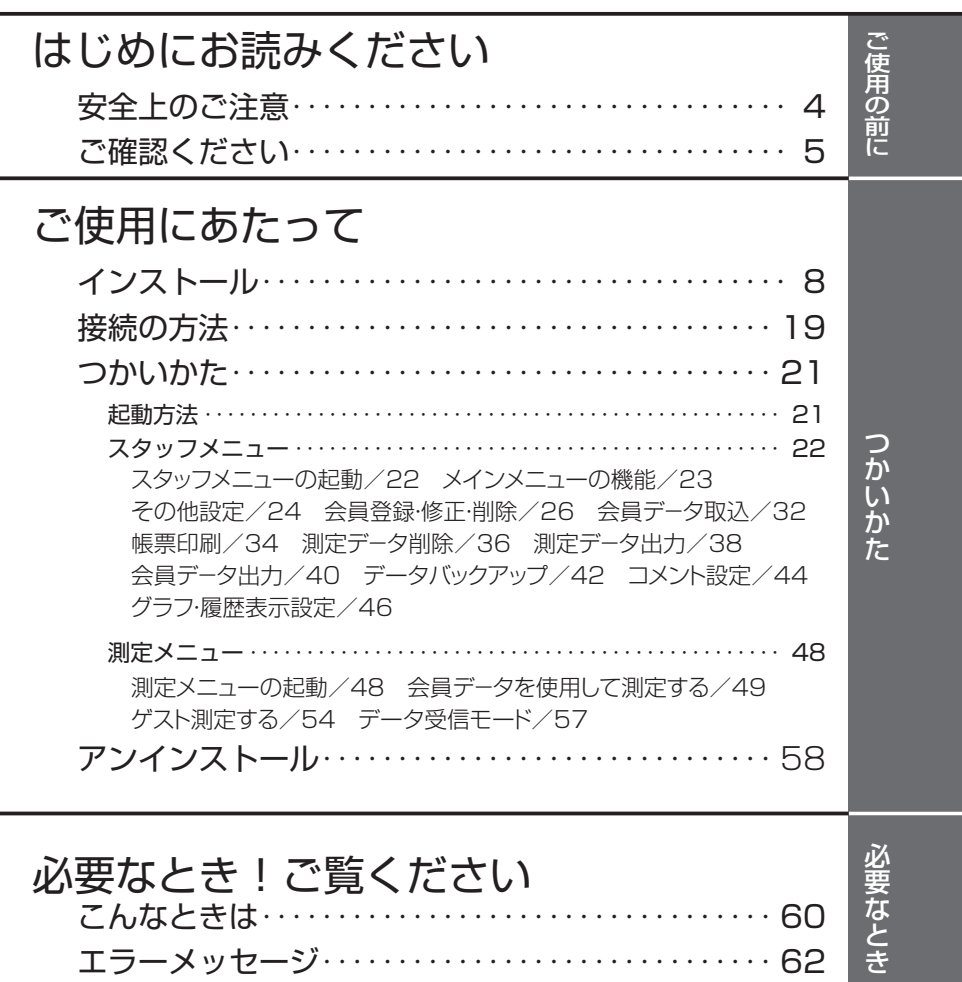

# **安全上のご注意**

本書では、お使いになる人や他の人への危害、財産への損害を未然に防止するため、お守りいただ きたいことを次のように説明しています。本文をよくお読みいただき、本アプリケーションソフトを安 全に正しくお使いください。

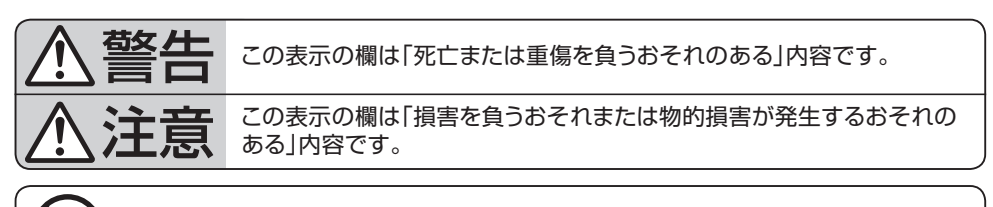

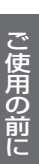

してはいけない「禁止」内容です。

必ず守る

禁止

「必ず守っていただく」内容です。

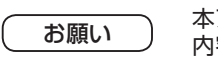

お知らせ

本アプリケーションソフトを最良の状態で保つために守っていただきたい 内容です。

本アプリケーションソフトの使用・点検に関連して、お客様に知っていただき たい補足事項です。

### 警 告

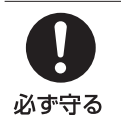

体組成計に付属の取扱説明書をよくお読みのうえ、安全上のご注意とお願いをあわ せて必ずお守りください。 Get In Shape は、体組成計 MC-980Aシリーズ / MC-780Aシリーズ / MC-180 / MC-190 /MC-190EM 専用のアプリケーションソフトです。

注意

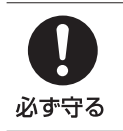

表示されるアドバイスは一般的なものであり、個々の状況に応じたものではあり 測定結果に関する医学的診断については、必ず医師にご相談ください。

ません。

#### データベースの移動や保護について

本アプリケーションソフトは、測定に必要なデータや測定結果をパソコンのデータベースに保存し ています。本アプリケーションソフトをアンインストールすると、登録した個人データやデータベー スに保存した測定結果も一緒に削除されます。お客様のパソコンに保存されたデータベースを他 の場所に移動させるには、「データバックアップ」( に育 P.42)を参照してください。

#### 付属品

ご使用前に、以下の付属品がそろっているか確認してください。

□「Get In Shape」インストール用USBメモリー 1個

□取扱説明書(本書) 1部

□USBケーブル

#### お知らせ

- 1)本アプリケーションソフトの著作権は、株式会社タニタに帰属します。
- 2)本アプリケーションソフトおよび取扱説明書は、本商品の使用許諾契約書に記載されている条 件の下でお使いください。
- 3)本アプリケーションソフトおよび取扱説明書の一部または全部を無断で使用・複製することはで きません。
- 4)本アプリケーションソフトの訂正・改訂を行った場合につきましては、このアプリケーションソフト の使用に関して発生する責任は負いかねます。
- 5)本アプリケーションソフトの仕様およびパッケージ、取扱説明書に記載されている内容は、将来 予告なく変更することがあります。
- 6) Get In Shape 2.0 / 2.1 / 3.0 / 3.1 を既にご使用いただいている場合、データの移行が できます。 そのままインストールしていただければアップデートされます。 ※Get In Shape 1.0 / 1.1 からのデータ移行はできません。

必要なシステム構成

### 本アプリケーションソフトをお使いになるには、次のものをご用意していただく必要があります。

①体組成計

(対応機種: MC-980Aシリーズ、MC-780Aシリーズ、MC-180、MC-190、MC-190 EM) ②パソコン

#### □以下の性能を満たす、PC / AT互換機

システム構成 ·············· Microsoft<sup>®</sup> Windows<sup>®</sup> 10(64ビット版)、Microsoft<sup>®</sup> Windows® 8.1(64/32ビット版) ※対応OSは全て「日本語版」です。 最新のOS対応状況は、ウェブサイトをご覧ください。 https://www.tanita.co.jp/product/g/\_NV1900038/

※Microsoft®、Windows®は、米国Microsoft Corporationの米国およびその他の国 における商標または、登録商標です。

 本書ではMicrosoft® Windows® 10 Operating system 日本語版を略して Windows 10、Microsoft® Windows® 8.1 Operating system日本語版を Windows 8.1と表記しています。

ハードウェア ・ ···· Windows(日本語版)が正常に動作するハードウェア構成と以 下のハードウェアが必要になります。

・空き容量(100MB以上)

・800 x 600 ドット/256色以上を表示可能なディスプレイ ・インターフェイス(USB 1.1以上)

③USBケ-ブル

#### 【印刷する時】

④ご使用のパソコンに対応したプリンター(A4サイズ、黒印字できるもの) ⑤専用印刷台紙あるいは白紙

お知らせ

■インストール時に、Windows のバージョンとセキュリティの設定によっては、コンピューター への変更の許可を求めるメッセージが表示される場合がありますので、「(Y)はい」をクリック してインストールを続行してください。

■本商品は日本国内に使用が限定されています。海外での許認可を受けていないため、海外 ではご使用になれません。

#### 本ソフトウエアをご使用になる前に、必ずお読みください。

本許諾契約書(以下「本契約」といいます)は、パッケージ内のソフトウェアプログラム(以下「本製 品」といいます)に関してお客様と株式会社タニタ(以下「タニタ」といいます)との間に締結され る法的な契約書です。 タニタはお客様が本契約のすべての条件に同意される場合に限り、本ソフ トウェアのインストール、使用を許諾します。 よってお客様が本製品をインストールされますと本 契約に同意したことになります。 契約書の内容を十分にご確認のうえ本製品のインストールを行 ってください。 同意いただけない場合はインストールをせず、速やかに本製品およびその複製物 をコンピュータの一時メモリーあるいはハードディスクなどより消去してください。

#### 1.使用権の許諾

タニタは、本契約記載の条件に従い、本製品を使用する非独占的かつ譲渡不可能な権利をお客様に対して許諾 します。

#### 2.著作権等

本製品の全ての権利は、タニタに帰属します。

#### 3.禁止事項

- ●お客様は、本製品内容の一部または全部を無断で複製または転載することはできません。
- ●お客様は、本製品を再使用許諾、譲渡、頒布、貸与その他の方法により第三者に使用または利用させることは できません。
- ●お客様は、本製品の一部または全部を修正、改変、逆コンパイルまたは逆アセンブルすることはできません。 または第三者にこのような行為をさせることはできません。

#### 4. 契約の終了

お客様が、本製品を許可なく複製、あるいは、上記条件に違反した場合には、タニタは本契約を直ちに解除す るほか、タニタにより他の法的な救済措置が取られる場合があります。本契約が解除された場合には、お客 様は本製品および付属物一切のオリジナルおよびすべてのコピーを直ちに破棄またはタニタに返還しなければ なりません。

#### 5.輸出規制

お客様は、日本の輸出管理規則を遵守し、本製品あるいはそれに含まれる情報・技術を日本ならびにその他 の関係国が出荷などを禁止ないし制限している国に出荷、移転、または輸出しないことに同意します。

#### 6.保証と免責

タニタは、本製品の機能がお客様の使用目的と適合することを保証することは、できません。タニタは、本 製品の物理的瑕疵について保証するものであり、本製品または関連資料の使用または使用不能から生じる 直接的または間接的被害については一切責任を負いません。 また、本製品の使用に起因または関連してお客様と第三者との間に生じたいかなる紛争についても、一切責

任を負いません。お客様の責任および費用負担により解決することにお客様は同意します。

#### 7.責任の制限

タニタは、本製品に関するいかなる保証も致しません。また、本製品の欠陥の結果発生する直接、間接、特別 または必然的な場合でも、なんら責任を負いません。同様に、タニタは、コンピュータプログラムまたはデー タの回復もしくは再生に要する費用、本製品を組み込まれた上で使用されるコンピュータプログラムなどに ついて、一切の責任を負いません。

#### 8.一般条項

本契約は日本国法を準拠法とします。

#### ご確認ください

インストールの前に、以下の準備を行ってください。

- ※Get In Shape 2.0 / 2.1 / 3.0 / 3.1 を既にご使用いただいている場合、データの移行がで きます。
- 1)『必要なシステム構成』(C) P.6)を参照し、お使いのパソコンのシステム構成をご確認くだ さい。
- 2)Windowsが正常に動作していることをご確認ください。
- 3)パソコンに内蔵されている時計を合わせてください。
- 4)実行中のアプリケーションソフトがある場合、すべて終了してください。 またウィルス対策ソフト、スクリーンセーバーがインストールされている場合、本アプリケーショ ンソフトのインストールが終了するまでOFFにしてください。

#### 1) USB ドライバのインストール

■パソコンと体組成計をUSBケーブルで接続して使用する場合は、専用のUSBドライバーをイン ストールしてください。 RS‐232Cケーブルで接続して使用する場合は必要ありません。 その ままアプリケーションソフトをインストールしてください。(20FP.15)

■USB接続の場合、体組成計の通信設定は、必ず以下に設定してください。 設定方法について は、体組成計の取扱説明書を参照してください。

通信ポート:USB

ボーレート:9600

※工場出荷時は USB/9600 に設定されています。

■お使いのパソコンにUSBポートが1つしかない場合は、あらかじめUSBメモリー内のファイル をパソコンにコピーしてインストールしてください。

#### 1 インストールの準備をする

パソコンを起動しインストール用USBメモリーをパソコンにセットしてください。

■MC-980Aシリーズ/MC-780Aシリーズをご使用の方(に育P.9) ■MC-180/MC-190/MC-190EMをご使用の方(  $\widehat{P}$ P.10)

2 USBドライバーをインストールする<br>2 お使いのパソコン、OSによって画面や名称が異なる場合があります。

**●MC-980Aシリーズ/MC-780Aシリーズをご使用の方 –** 

①インストール用USBメモリーのフォルダー内にある「CDMvX.XX.XX WHQL Certified.exe」 (X はバージョン)をダブルクリックして、USBドライバーのインストールを開始します。

- ②インストーラーの起動画面が表示されま すので [Extract] をクリックします。
- ※ユーザーアカウント制御画面が表示され た場合は、[ 続行 ] または [ はい ] をクリッ クしてください。

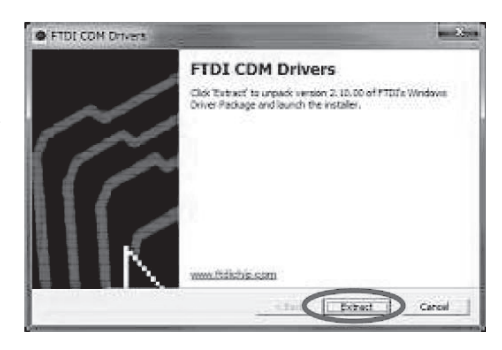

③USBドライバーのインストール開始画 面が表示されますので[次へ]をクリック します。

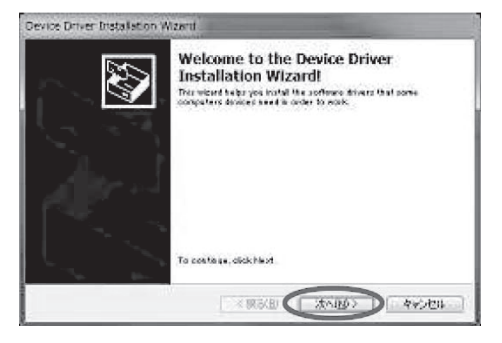

④右の画面が表示されましたら、USBドラ イバーのインストールは完了です。 [完了]をクリックし、お使いのパソコンと 体組成計をUSBケーブルで接続してく ださい。

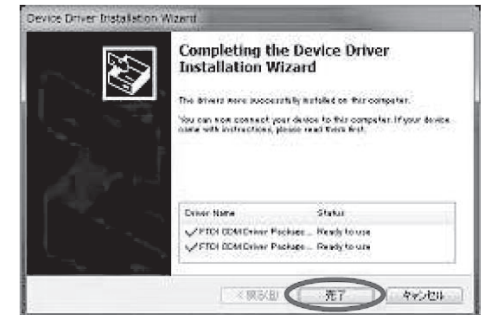

#### ●MC-180/MC-190/MC-190EMをご使用の方 -

①体組成計とパソコンをUSBケーブルで接続します。 インストール用USBメモリ―をパソコン にセットし、デバイスマネージャーを開きます。 手動でUSBドライバーを更新します。

②「USB Serial Converter」ドライバー をインストールします。[コントロールパネ ル] - [システムとセキュリティ] - [デバイ スマネージャー] - [ほかのデバイス]から [Body Composition Analyzer]を右 クリックし、[ドライバーソフトウエアの更 新(P)]をクリックします。

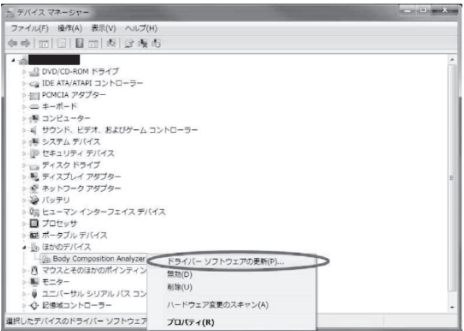

インストール インストール

③「ドライバーソフトウエアの更新」画面で 「コンピューターを参照してドライバーソ フトウエアを検索します(R)」をクリックし ます。

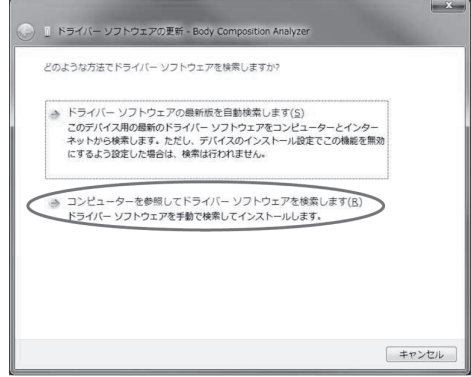

④「参照(R)」をクリックし、インストーラーのフォ ルダーが保存されている場所を指定し、[次 へ]をクリックします。

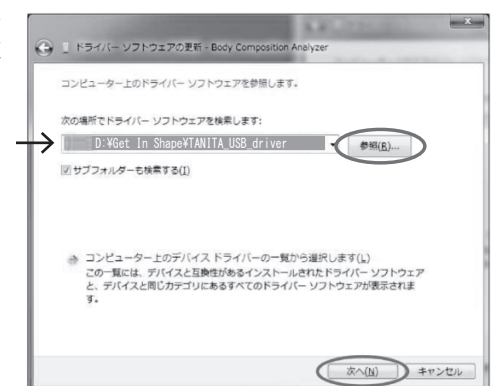

⑤「USB Serial Converter」ドライバーの更新 が終了しました。 [閉じる]をクリックします。

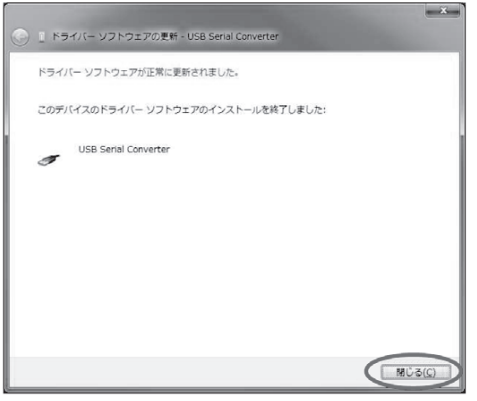

|インストール

# **インストール**(つづき)

⑥「USB Serial Port」ドライバーをインストー ルします。 [ほかのデバイス]から[Body Composition

Analyzer]を右クリックし、 [ドライバーソフト ウェアの更新(P)]をクリックします。

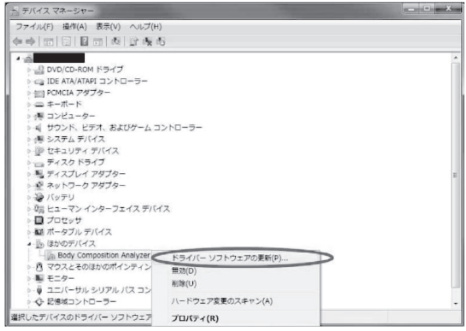

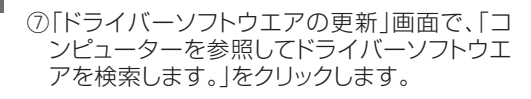

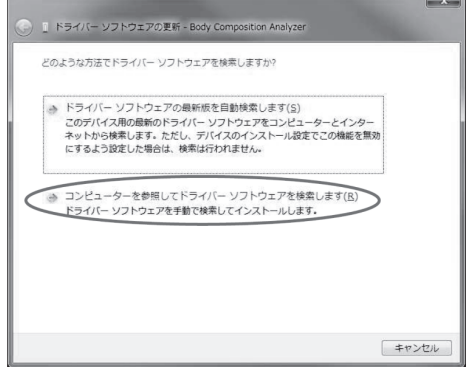

⑧「参照(R)」をクリックし、インストーラーのフォ ルダーが保存されている場所を指定し、「次 へ」をクリックします。

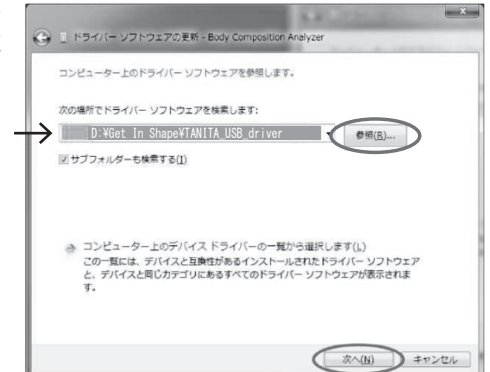

「USB Serial Port」ドライバーのインストー ルが完了しました。

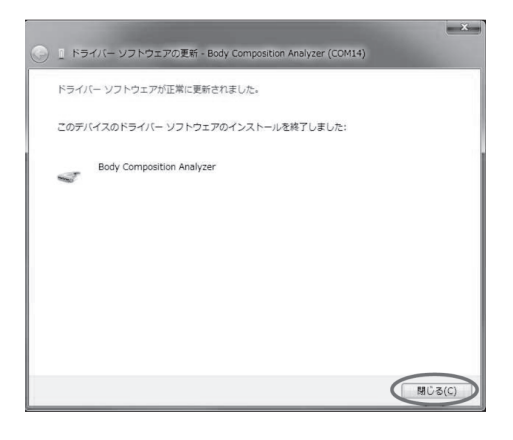

# **インストール**(つづき)

●】 シリアルデバイスを確認する<br>- 3 ①[スタートボタン]-[コントロ-<br>- ル]で「デバイスマネージャ]をク ①[スタートボタン]-[コントロールパネ ル]で[デバイスマネージャ]をクリックし ます。

 OSによっては、クイックリンクメニュー (画面左下にカーソルを合わせ、右クリッ ク)を開くと、[デバイスマネージャ]が表 示されます。

※Windowsのバージョンと設定によって、 表示される内容が変わります。

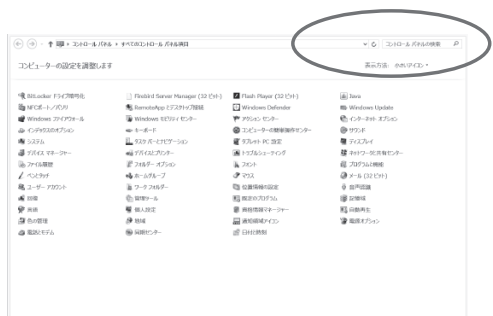

②ドライバーが正しくインストールされてい る場合、[デバイスマネージャ]-[ポート(C OMとLPT)]の中に[USB Serial Port (COMX)]または[Body Composition Analyzer(COMX)](XはCOMポート番 号)(右図)と表示されます。 例)COM ポート番号14の場合

#### ※COMの番号はランダムに決定されます。

eここで決定されたCOM番号にCOM ポート番号(LY音P.25『その他設定1) を合わせます。

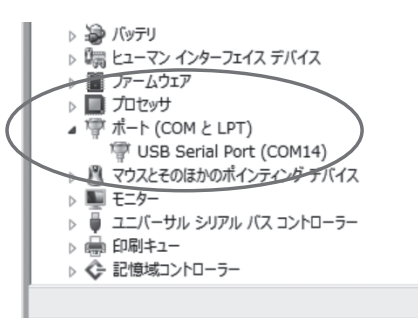

### 1 アプリケーションソフトをインストールする

インストール用USBメモリーの中の[setup.exe]をダブルクリックします。

●Windowsのバージョンによっては、この作業の際パソコンの再起動を要求される場合 があります。その場合は、必ず再起動後にアプリケーションソフトのインストールを行っ てください。

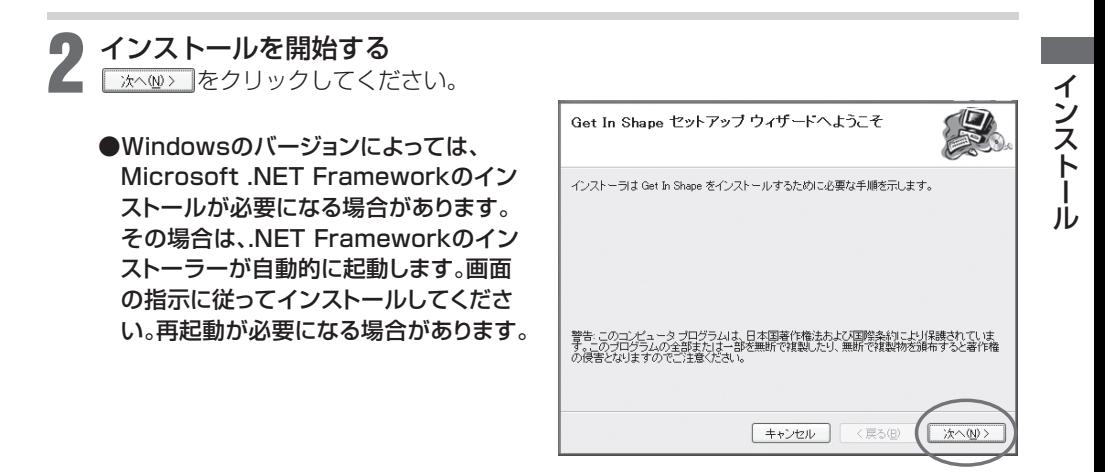

※本アプリケーションソフトはWindows®ベースのアプリケーションです。

次のページへに育

# **インストール**(つづき)

### 9 インストール先を指定する

ます。

Cドライブの『Program Files』→『TANITA』 フォルダ内にインストールされます。 (64ビット版では『Program Files (×86)』)

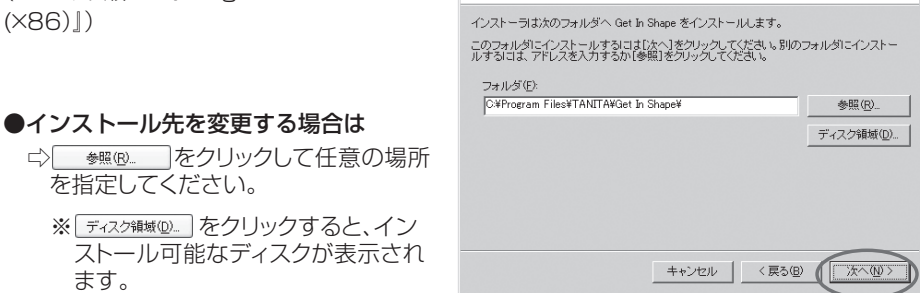

インストール フォルダの選択

 $\boxed{2}$   $\times$ 

Get In Shape

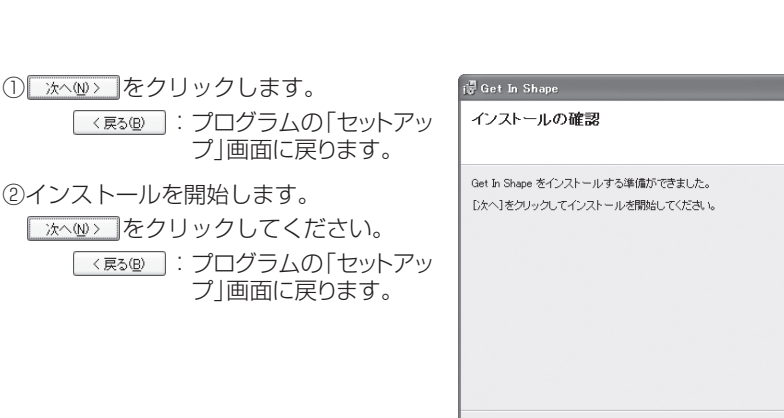

③インストールが開始されます。

●Windowsのバージョンによっては、「シ ステムファイル\*\*\*.dllをアップデートで きません。」というメッセージが表示され る場合があります。その場合は、[OK]を クリックしてください。

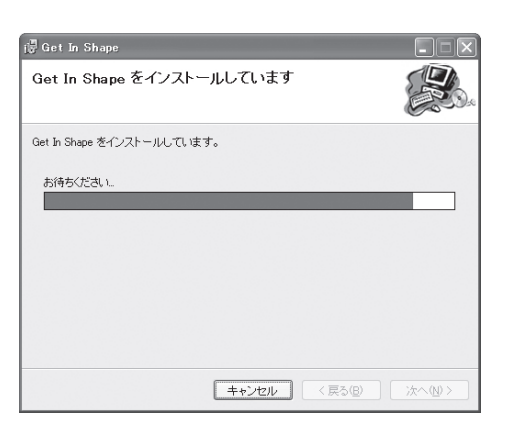

キャンセル

<戻る(B)

次へ(N):

### 4 インストールを完了する <u>| <sub>閉!る©</sub> |</u>(または区)をクリックし、パソコ

ンからインストール用USBメモリーを抜 きとってください。

※インストール用USBメモリーは大切 ー・ファー アルコース<br>に保管してください。

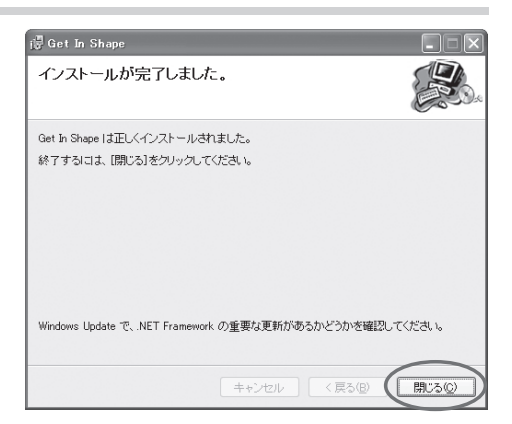

### 以上で終了です。

別のパソコンから過去のデータを移行する

別のパソコンでGet In Shape 2.0 / 2.1 / 3.0 / 3.1 をご使用いただいていた方は、今までご 使用の会員データ、測定データを別のパソコンに新たにインストールした本アプリケーションソフ トに移行することができます。

1 今まで使用していた会員データ、測定データをバックアップする ( 『データバックアップ P.42)

● バックアップしたDATAフォルダー(kaiin.dat およびsokutei.dat)を新た|<br>● インストールした本アプリケーションソフトのDATAフォルダーに上書きする バックアップしたDATAフォルダー(kaiin.dat およびsokutei.dat)を新たに

バックアップしたDATAフォルダー(kaiin.dat および sokutei.dat)をC:¥ユーザー¥<ログイ ンユーザー名>¥AppData¥Roaming¥TANITA¥Get In ShapeのDATAフォルダーに上 書きしてください。

#### 体組成計の設定

#### 体組成計の時計は、日付と時刻を正確に設定してご使用ください。体組成計の内蔵時計の日時と 履歴が印刷結果に反映されます。

#### ●時計設定

体組成計に内蔵されている時計の日時と履歴が印刷結果に反映されますので、体組成計の日 付と時刻を正確に設定してください。 (設定方法は体組成計の取扱説明書をご確認ください。)

#### ●パソコンとの接続設定

機種に応じて以下の項目の設定を行ってください。

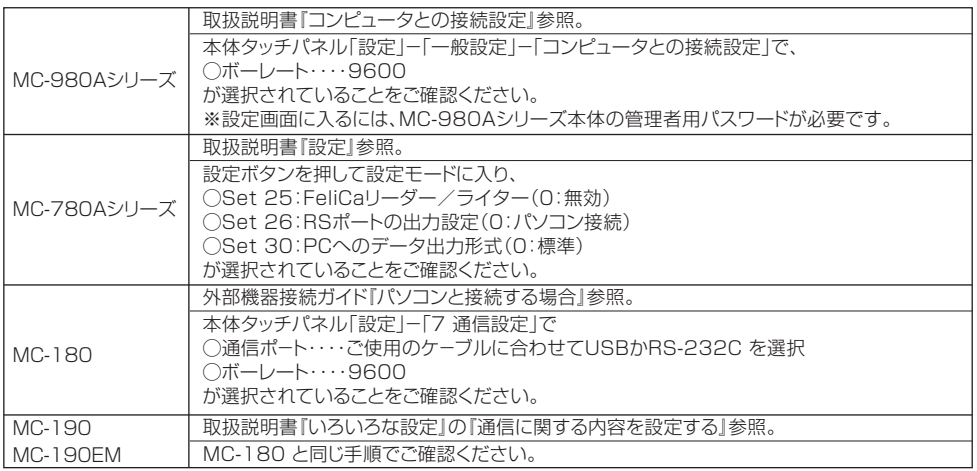

※Felica®はソニー株式会社の商標です。

#### 体組成計とパソコンの接続

#### 【USBケーブルを使用する場合】

体組成計とお使いのパソコンを、USBケーブルで接続してください。

#### 【RS-232Cケーブルを使用する場合】

体組成計とお使いのパソコンを、RS-232Cストレートケーブル(D-sub9ピンオス-D-sub9ピン メス)で接続してください。

#### 【ワイヤレスアダプター(別売)を使用する場合】

体組成計用アダプターを体組成計に、パソコン用アダプターをパソコンにそれぞれ接続してく ださい。

#### パソコンとプリンターの接続

お客様のパソコンとプリンターが、正常に動作していることを確認してください。 本アプリケーションソフトの測定結果は、パソコンの「通常使うプリンター」に設定されている プリンターに出力されます。複数のプリンターをお使いの場合や、ネットワークプリンターをご 使用の場合は特にご注意ください。

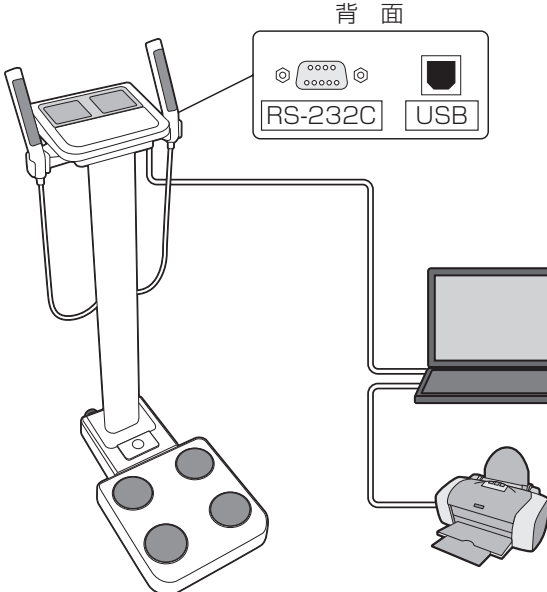

※イラストはMC-780Aシリーズ

# **つかいかた** (起動方法)

インストールが終了すると、デスクトップに『スタッフメニュー』と『測定メニュー』のショートカッ トアイコンが自動的に作成されます。

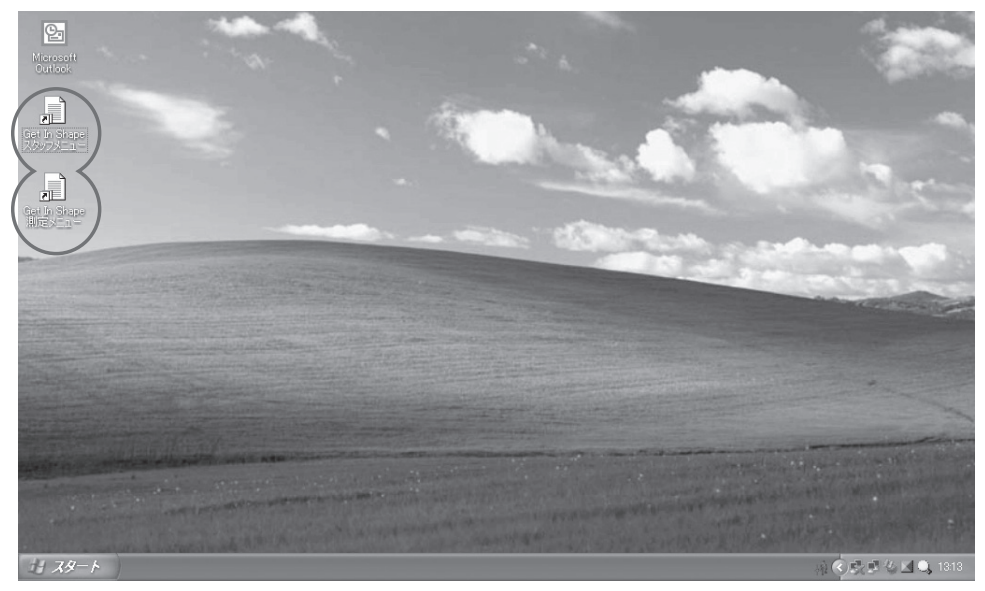

『スタッフメニュー』: スタッフ専用のメニュ-です。 「管理者」と「スタッフ」の2種類のメニュー内容があります。 ログイン時の入力パスワードにより作業内容を分類します。 【管理者】 : 会員の全データについてのアクセス権があります。 アプリケーションソフトの各種設定が行えます。 【スタッフ】: 会員登録のほか、指定したIDについての登録データの 帳票印刷、測定データ削除などが行えます。

『測定メニュー』 : 測定専用のメニューです。測定を行い、そのデータを見ることができ ます。

#### キー操作の基本

本アプリケーションソフトでは、画面上でのボタン操作のほか、キ-ボ-ドから直接入力操作を行 うことができます。

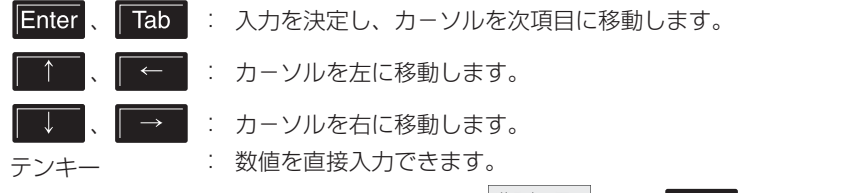

その他、画面上のボタンに表示されているボタン(例:| "ハヘ(ミฏ)\*゚|の場合|| F2 |)を直接操作して も画面上のボタンと同様の動作をします。

起動方法

起動方法

**つかいかた**(スタッフメニュー)

#### スタッフメニューの起動

**1 スタッフメニューを起動させる**<br>- デスクトップ上の『スタッフメニュー』アイコンをダブル<br>- クロックレます クリックします。

■「接続を確認してください」が表示される場合は

e①メインメニュー『その他設定』の「接続機種番号」 「ポート番号」を設定してください。 ( L T P.25「その他設定 | ) ②P.62をご確認ください。

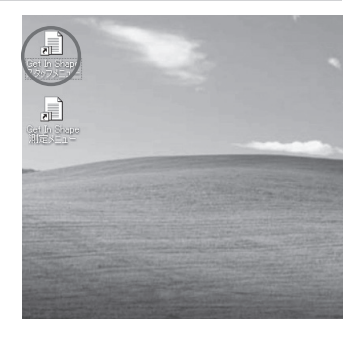

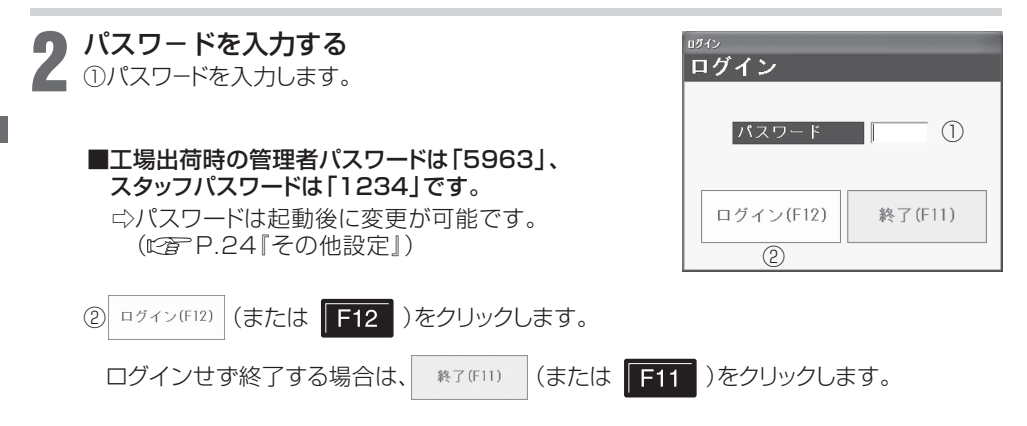

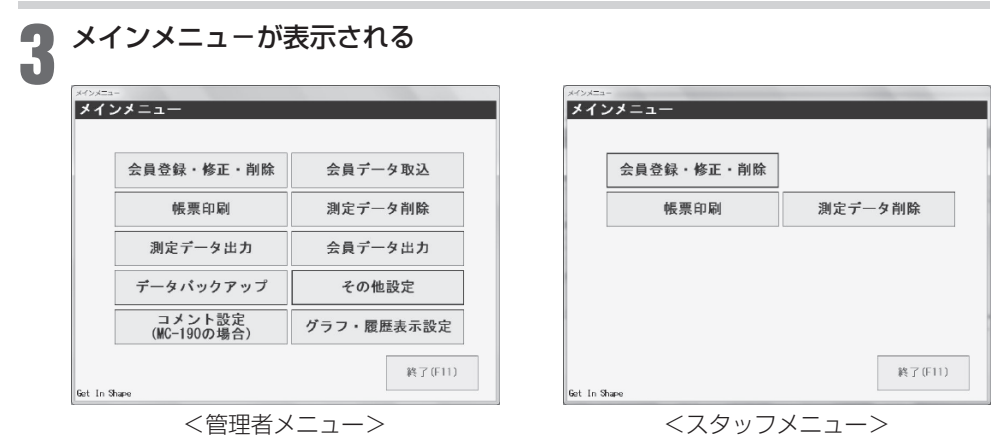

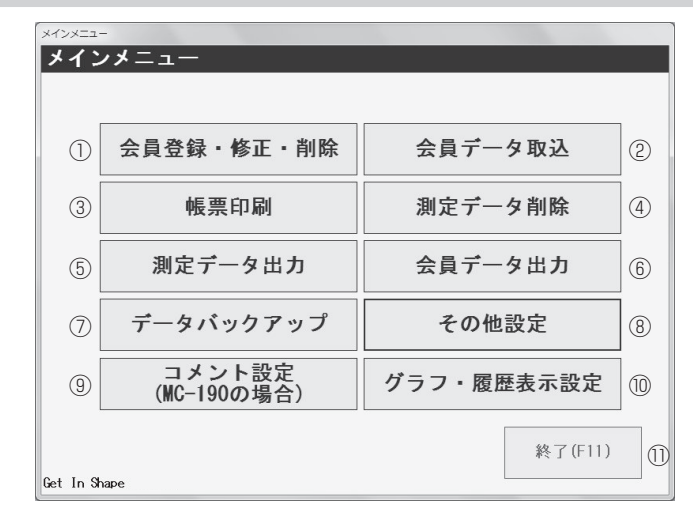

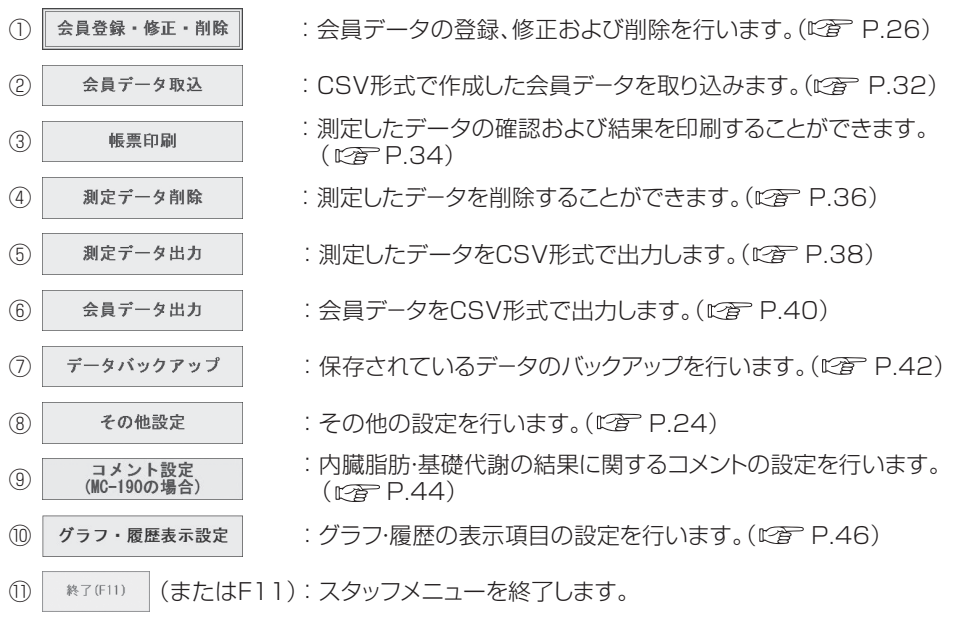

※スタッフメニューの場合、①「会員登録・修正・削除」、③「帳票印刷」、④「測定データ削除」の機能 のみ選択可能です。

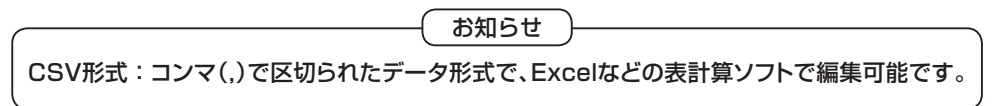

# **つかいかた**(スタッフメニュー つづき)

#### その他設定

様々な設定を行います。

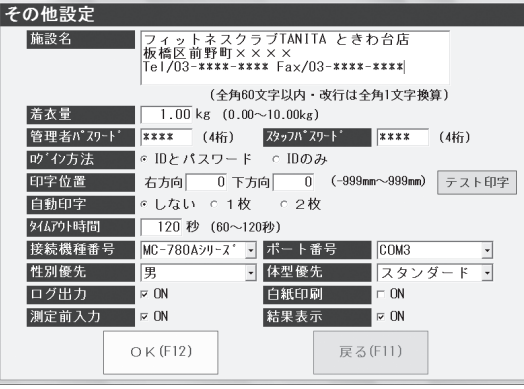

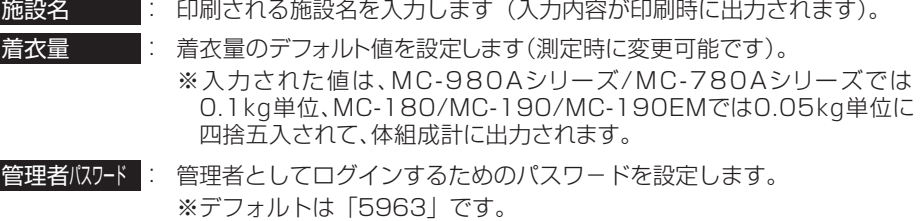

- スタッフパスワード に スタッフとしてログインするためのパスワードを設定します。 ※デフォルトは「1234」です。
- **『ウイン方法 |: 測定メニューにログインするためのアクセス方法を指定します。**
- 印字位置 : 印字する位置を調整します。 「テスト印字を行います(専用台紙をご使用ください)。
	- ■テスト印字を行うと、右下に+マークが印字されます。 □その位置が専用台紙の「履歴表」枠右下に合うように調整してく
		- ださい。
			- 右方向:右方向に移動します 下方向:下方向に移動します
- 自動印字 : 測定終了時に自動印字するかどうかを設定します。自動印字する場合は、 1枚か2枚かを選択します。
- タイムアウト時間 : タイムアウトまで(測定開始から測定結果のデータがパソコンに転送される まで)の時間を設定します。この時間を超過すると、測定エラーとなります。

接続機種番号: 接続する機種を設定します。

#### ■MC-190EM を選択した場合

e通常モードのほかに妊娠中や産後の方を対象にしたマタニティモードの 測定もできます。マタニティモード専用の台紙をご使用ください。 測定結果は、MC-190の取扱説明書をご参照ください。結果のほか、妊 娠前BMIに応じたグラフが時系列で表示されますので、経過を確認する ことができます。

■通信ポートは接続されている状況によって変わります。 □ P.14 ステップ3をご参照ください。 ポート番号 |: COM ポート番号を選択します。

性別優先 : 会員登録時、ゲスト登録時、優先される性別を選択します。

体型優先 : 会員登録時、優先される体型を選択します。

- ログ出力 : ログ出力の有無を選択します(工場出荷時はON)。[スタートボタン]-[すべ てのプログラム]-[Get In Shape]-[体組成計通信ログ]で確認できます。
- ■白紙印刷とは e 専用台紙を使用せず、白紙に印刷する機能です。 白紙印刷 : 白紙印刷の有無を選択します(工場出荷時は OFF)。 専用台紙を使用する場合は、チェックを外してください。

測定前入力 : 測定前入力の有無を選択します(工場出荷時は ON)。

#### ■測定前入力とは

□測定メニューで個人ページにログインした時に、項目の変更や血圧など のデータを入力する画面を介して測定する仕様です。

結果表示 : 測定後のパソコン画面上での結果表示の有無を選択します(工場出荷時は ON)。

 $OK$  (F12) : 設定を完了します。

: 設定を変更せず、終了します。 戻る(F11)

以上で終了です。

### **つかいかた**(スタッフメニュー つづき)

#### 会員登録・修正・削除

新規会員登録、登録データの修正・削除が行え ます。

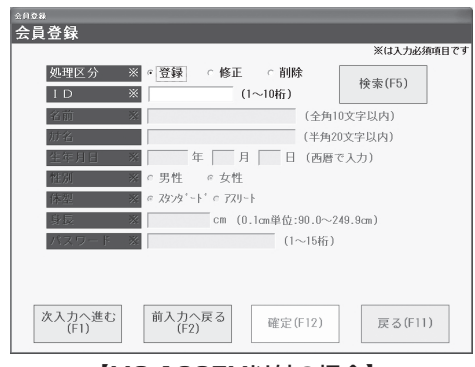

【MC-190EM以外の場合】

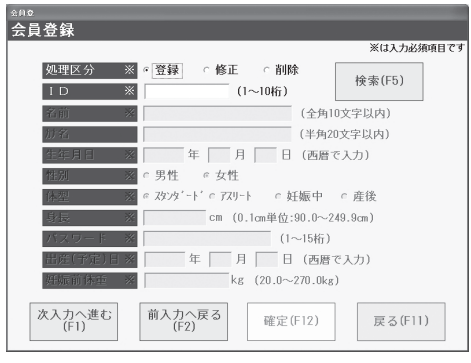

【MC-190EMの場合】

#### 【新規会員登録】

新規会員の登録を行います。(20FP.28)

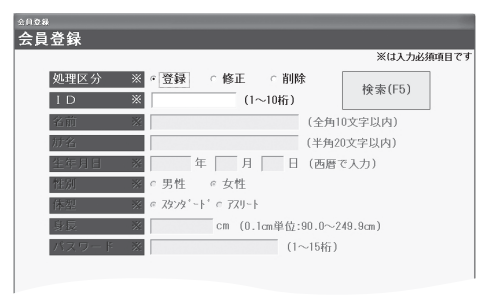

#### 【登録データの修正】

登録されている会員データの修正を行います。  $(\mathbb{Z}\mathbb{P}P.30)$ 

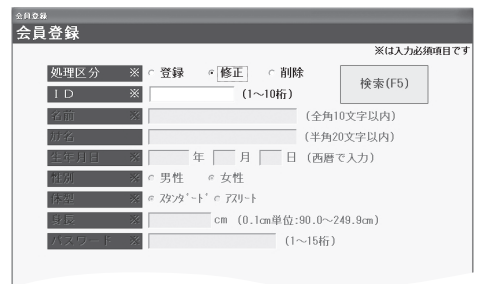

#### 【登録データの削除】

登録されている会員データの削除を行います。  $(\mathbb{Z}\mathbb{P}P.31)$ 

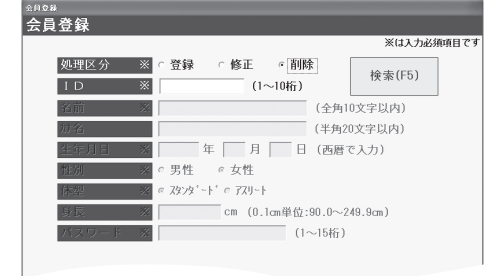

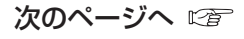

# **つかいかた**(スタッフメニュー つづき)

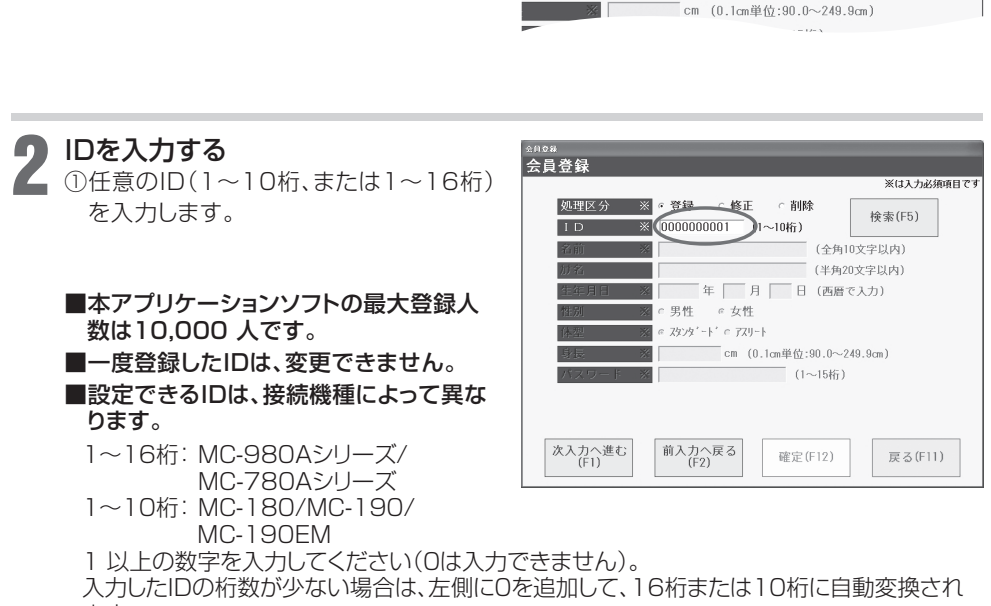

。 登録

○ 男性

○ 修正

 $c$   $\pm$   $\#$ e スタンタ 'ート' e アスリート

○ 尚略金

|年 | 月 | 日 (西暦で入力)

 $(1 - 10k)$ 

ます。

① 新規会員の登録

「登録」を選択する

「処理区分」の「登録」にチェックを入れます。

1

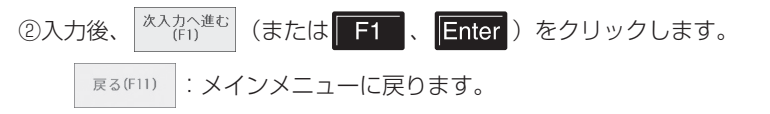

#### ■設定した ID がすでに使用中の場合

e 右画面が表示されます。

間違えてデ-タを上書きして消去してしまうことはありま せん。

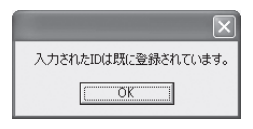

※は入力必須項目です

**検索(F5)** 

(全角10文字以内) (半角20文字以内)

#### 3 会員デ-タを登録する

①名前・カナ名・生年月日(西暦)・性別・体 型・身長・パスワ-ド(任意の1~15桁の 数字) (MC-190EMの場合は加えて出 産(予定)日、妊娠前体重)を入力します。

#### ■設定したパスワードは絶対に忘れない ようにしてください。

eパスワ-ドは「測定メニュ-」ログイン の際に必要な場合があります。忘れた ときは、『こんなときは』( で写 P.61) をご参照ください。

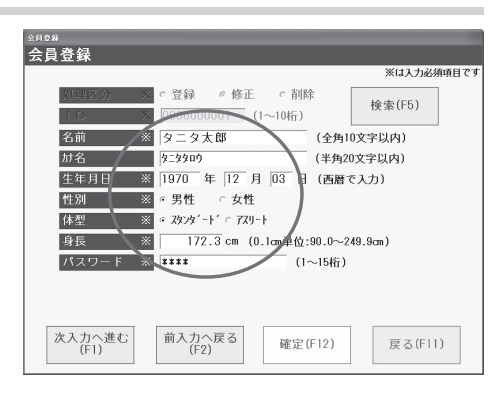

#### ■体型選択のアスリートについて

e18才以上の方で、次の条件に当てはまる方は、アスリートを選択され、参考値としての測 定をおすすめいたします。 ●一週間に12時間以上のトレーニングを行っている方。 ●体育会やスポーツ実業団に所属し、競技会などを目指している方。 ●ボディビルダーのように筋肉量が多くなるようなトレーニングを行っている方。 ●プロスポーツ選手。

② <sup>確定(F12)</sup> (または F12) をクリックします (新しい登録画面が表示されます)。

#### ■入力項目に不備がある場合

e『○○を入力してください』などが表示されます。

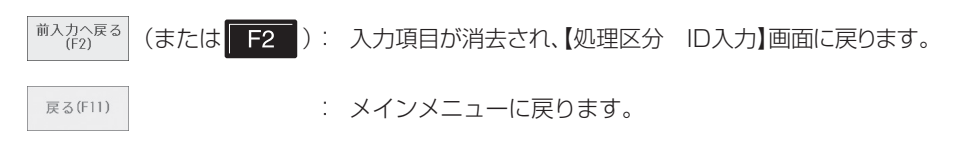

以上で終了です。

# **つかいかた**(スタッフメニュー つづき)

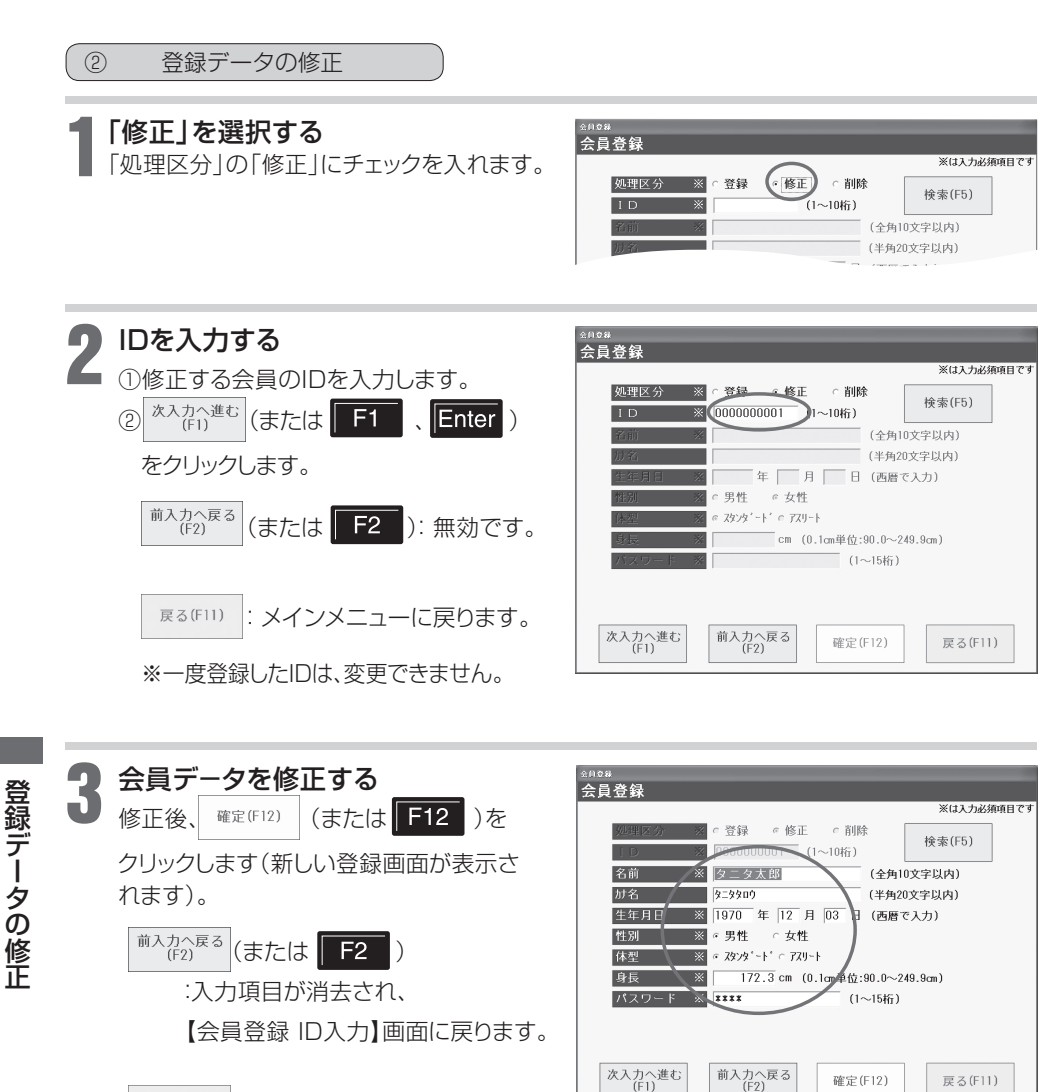

戻る(F11) : メインメニューに戻ります。

以上で終了です。

こと こうしゃ こうしゃ こうしゃ こうしゃ こうしゃ アイ・プレーター こうしゃ アイ・プレーター こうしゃ アイ・プレーター かんこうしゃ かんこうしゃ かんこうしゃ かんこうしゃ アイ・プレーター こうしゃ アイ・プレーター こうしゃ

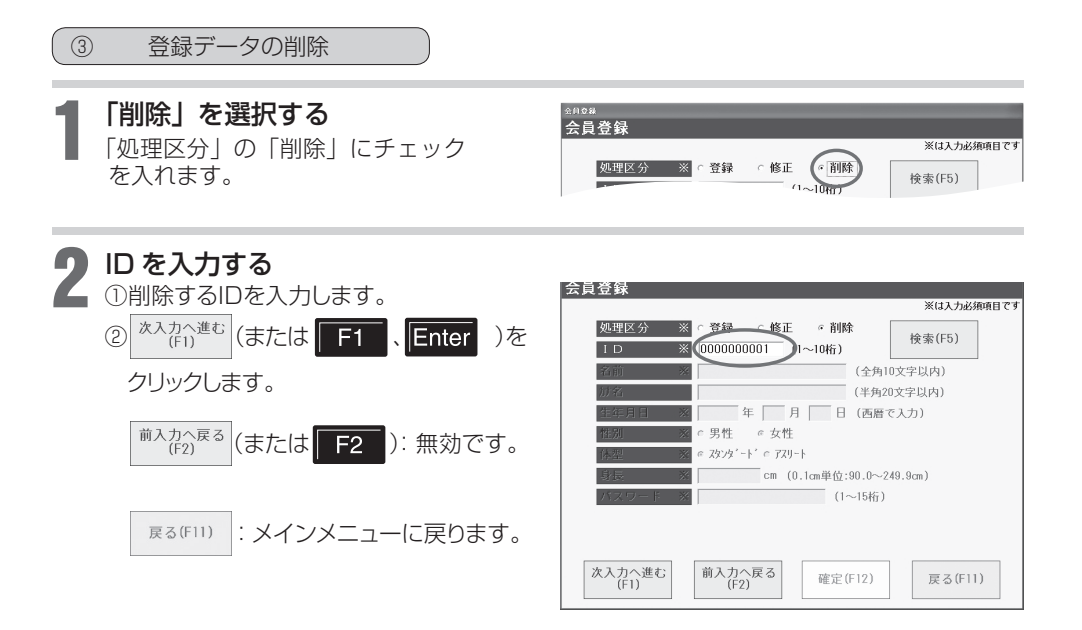

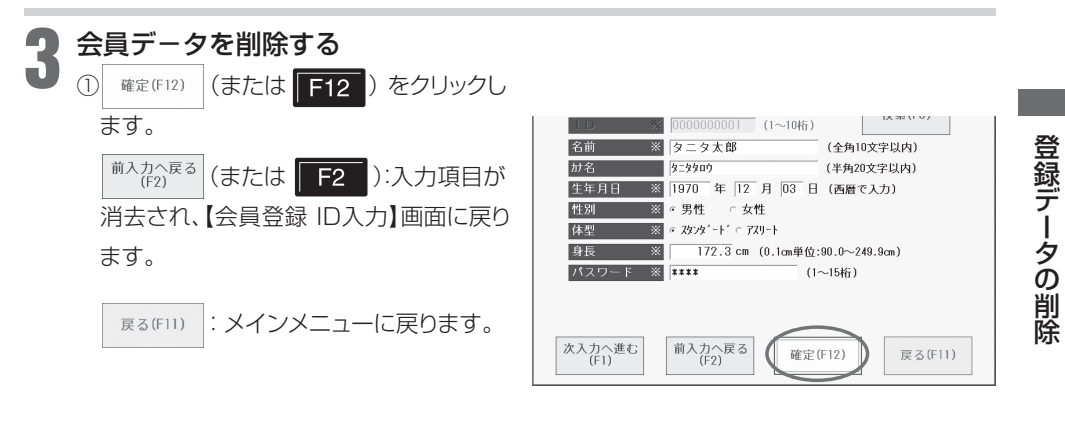

#### ②確認画面が表示されます。

削除する場合は (新しい登録画面が表示されます)、 削除しない場合は | いぬ | を選択します。

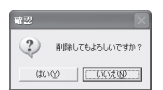

※会員データを削除した場合は、そのIDの測定結果も削除されます。

以上で終了です。

### **つかいかた**(スタッフメニュー つづき)

#### 会員デ-タ取込

CSV 形式ファイルで保存済みの会員データを 取り込みます。

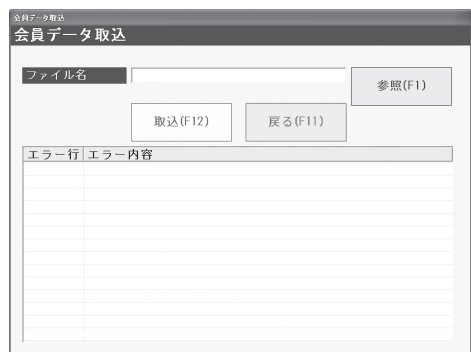

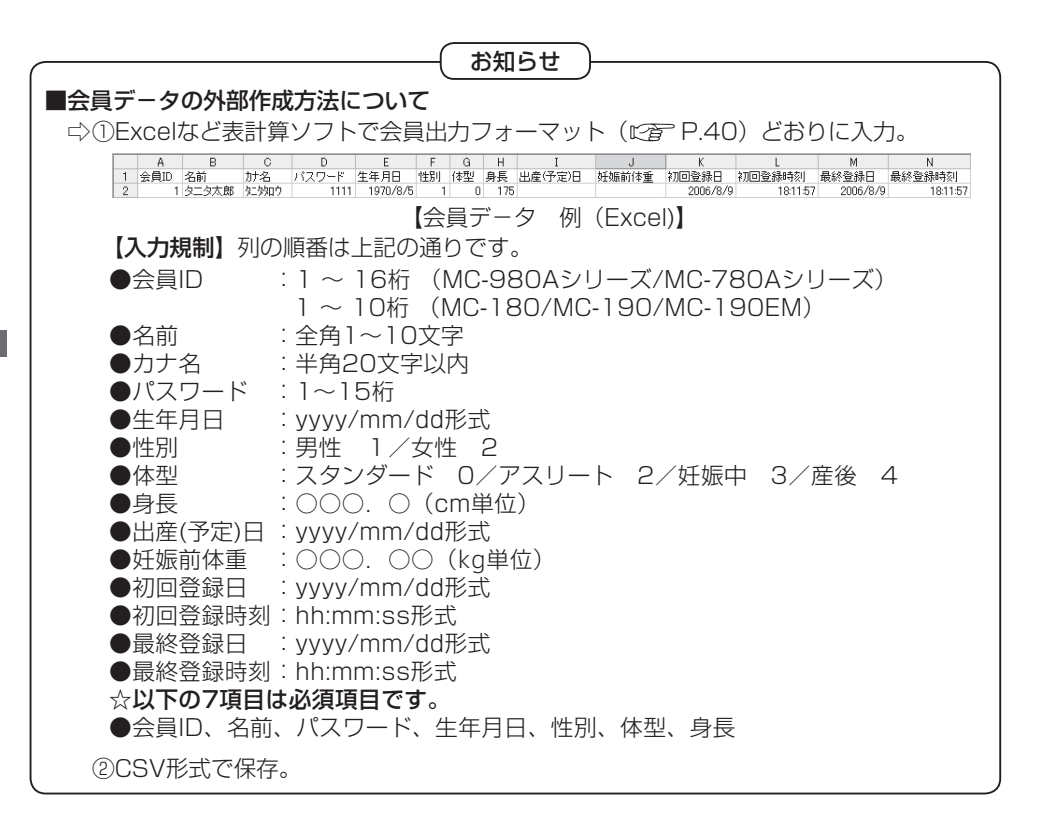

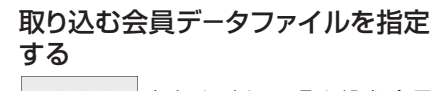

参照(F1) | をクリックして、取り込む会員 デ-タファイルを指定します。

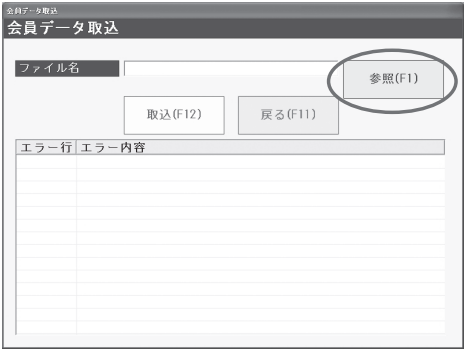

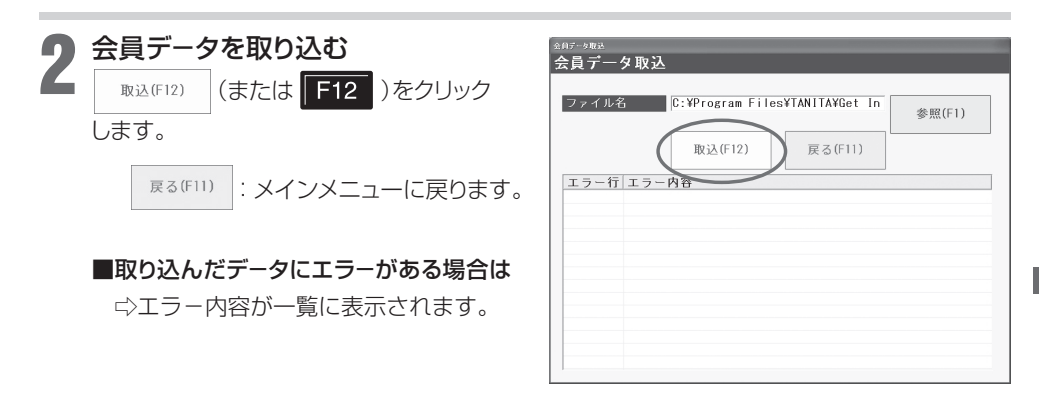

以上で終了です。

# **つかいかた**(スタッフメニュー つづき)

#### 帳票印刷

選択した過去の測定データを表示したり、帳票印 刷することができます。

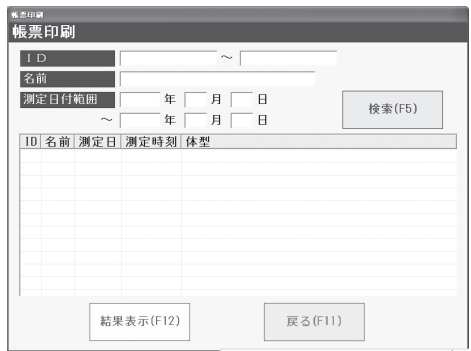

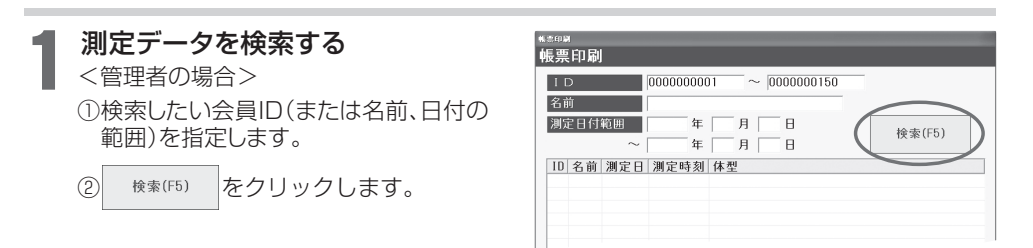

#### ■何も指定せずに検索すると

e すべての測定履歴が一覧表示されます。

□複数の検索条件(例:IDと日付)を入力すると、すべての条件を満たした測定 デ-タが表示されます(AND検索)。

<スタッフの場合>

①検索したい会員 ID を指定します。

② 検索(F5) をクリックします。

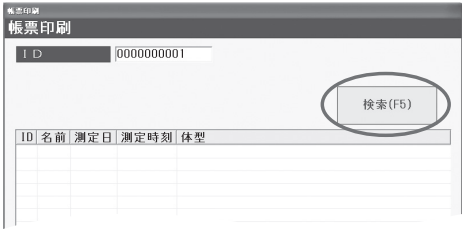

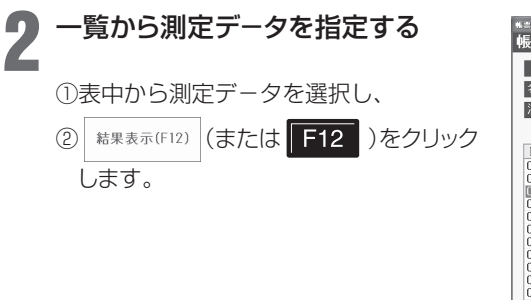

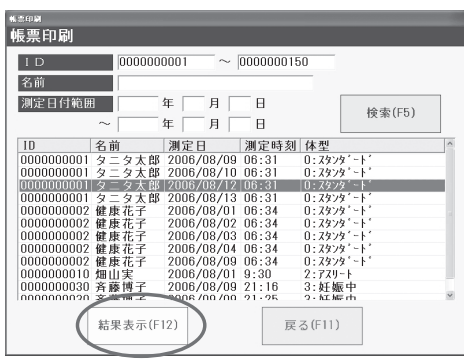

: メインメニューに戻ります。 戻る(F11)

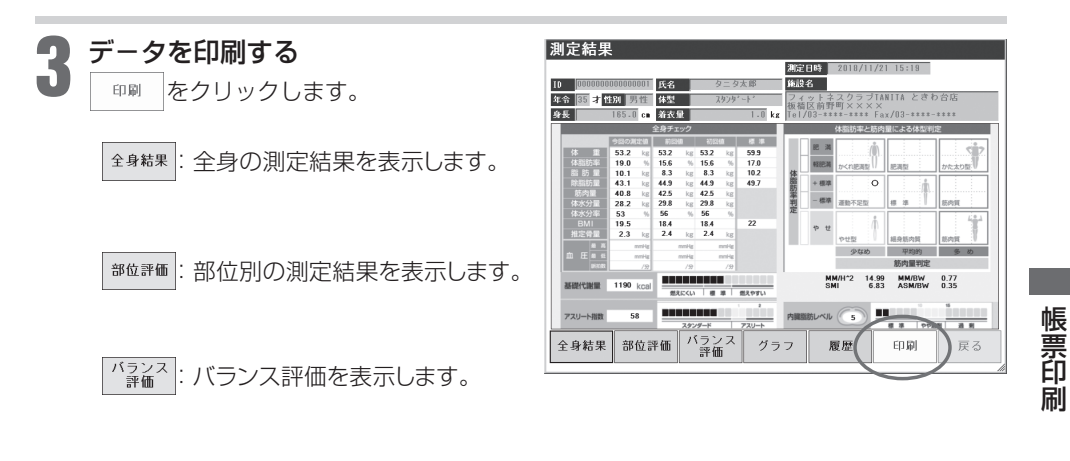

:体重・体脂肪率・筋肉量の時系列グラフを過去12 回分表示します。

●MC-980Aシリーズ/MC-780Aシリーズ/MC-180 では、グラフ・履歴表示 設定(に)P.46)で設定した項目を表示します。

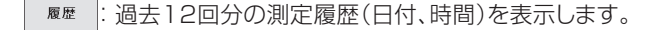

戻る : 1つ前の画面に戻ります。

以上で終了です。

# **つかいかた**(スタッフメニュー つづき)

#### 測定デ-タ削除

保存済みの測定デ-タを削除します。

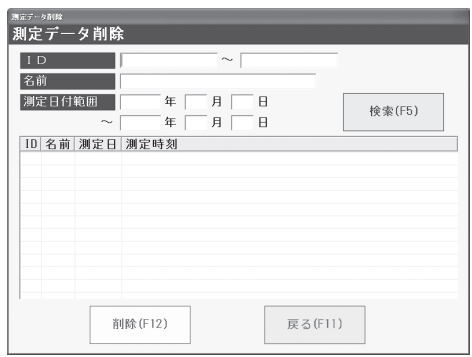

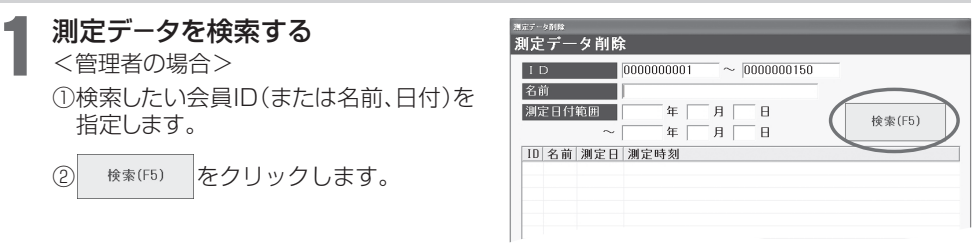

#### ■何も指定せずに検索すると

e すべての測定履歴が一覧表示されます。

□複数の検索条件(例:IDと日付)を入力すると、すべての条件を満たした測定データが表示 されます(AND検索)。

<スタッフの場合> ①検索したい会員 ID を指定します。 ② 検索(F5) をクリックします。

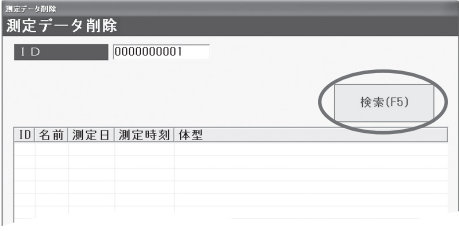

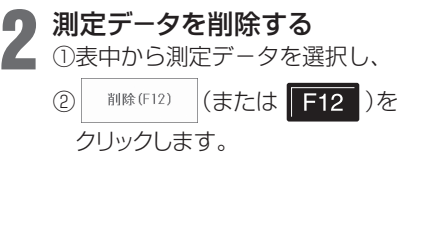

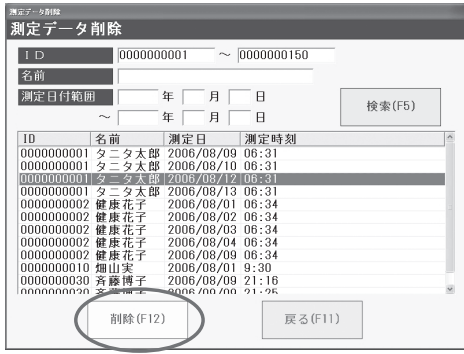

: メインメニューに戻ります。 戻る(F11)

③確認画面が表示されます。

削除する場合は | いゅ |、削除しない場 合は | いいい | を選択します。

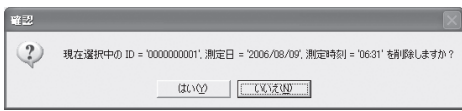

以上で終了です。

# **つかいかた**(スタッフメニュー つづき)

#### 測定デ-タ出力

保存済みの測定デ-タをCSV形式で出力します。

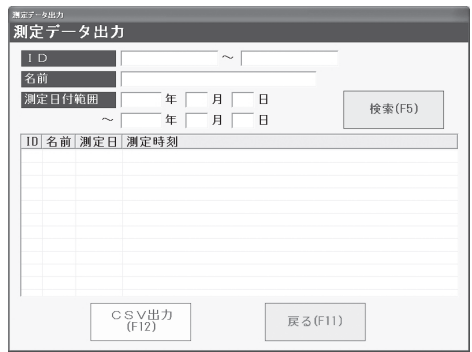

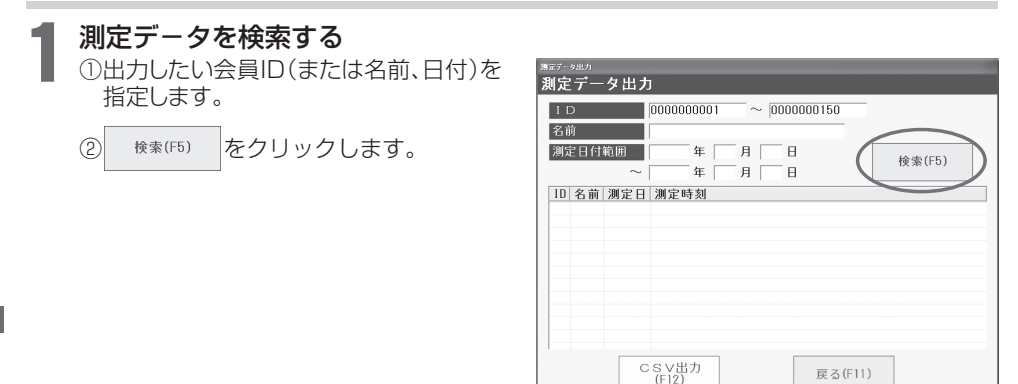

#### ■何も指定せずに検索すると

e すべての測定履歴が一覧表示されます。

 $□$ 複数の検索条件(例:IDと日付)を入力すると、すべての条件を満たした測定データが表示 されます(AND検索)。

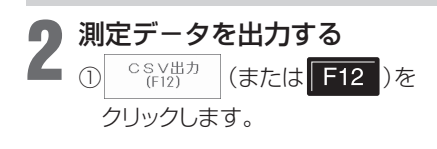

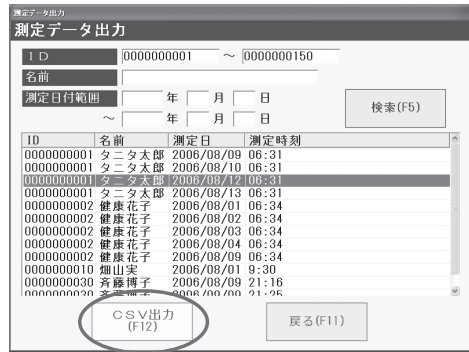

**原る(F11) : メインメニューに戻ります。** 

②保存する場所を指定します。

③ファイル名を入力します。

4 (479) を選択します。

●出力されるファイルはCSV形式です。

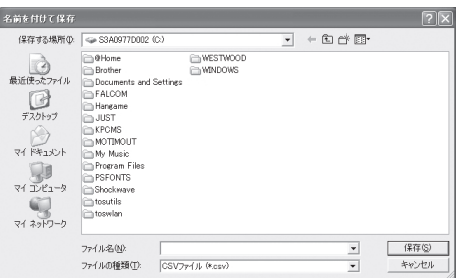

以上で終了です。

# **つかいかた**(スタッフメニュー つづき)

### 会員デ-タ出力

保存済みの会員デ-タをCSV形式で出力します。

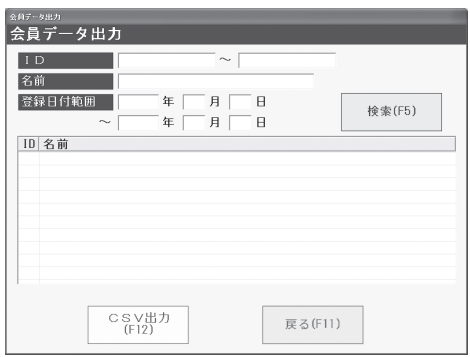

戻る(F11)

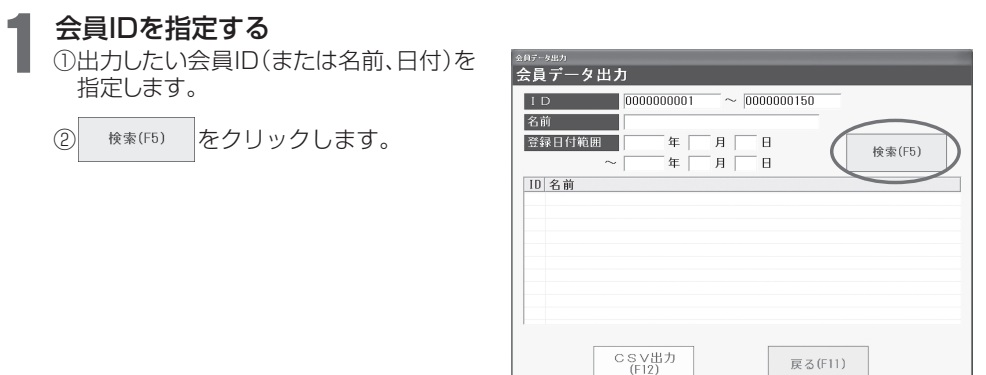

e すべての測定履歴が一覧表示されます。

**会員**<br>最も一つすべての測定履歴が一覧<br>『デジタイン ☆複数の検索条件(例:IDと<br>『されます(AND検索)。<br>おはます(AND検索)。 □複数の検索条件(例:IDと日付)を入力すると、すべての条件を満たした測定データが表示 されます(AND検索)。

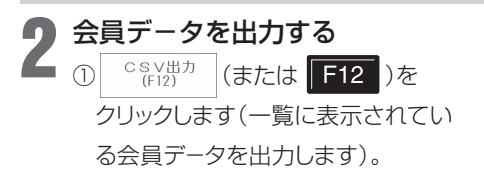

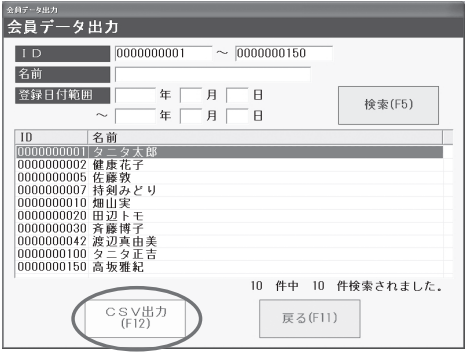

: メインメニューに戻ります。 戻る(F11)

②保存する場所を指定します。 ③ファイル名を入力します。

4 (479) を選択します。

●出力されるファイルはCSV形式です。

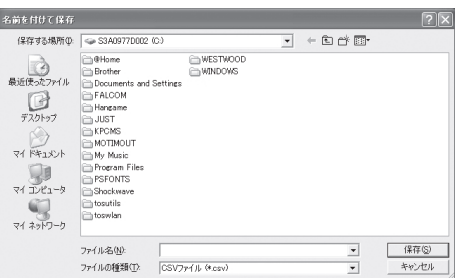

以上で終了です。

### **つかいかた**(スタッフメニュー つづき)

#### データバックアップ

本アプリケーションソフトの全データのバック アップをします。

■大切な会員データや測定データをバックアップ するための機能です。

定期的なバックアップをおすすめします。

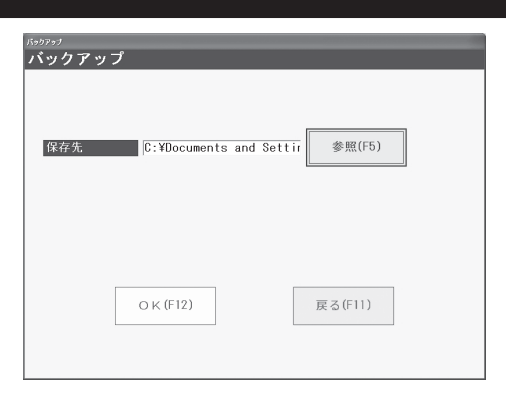

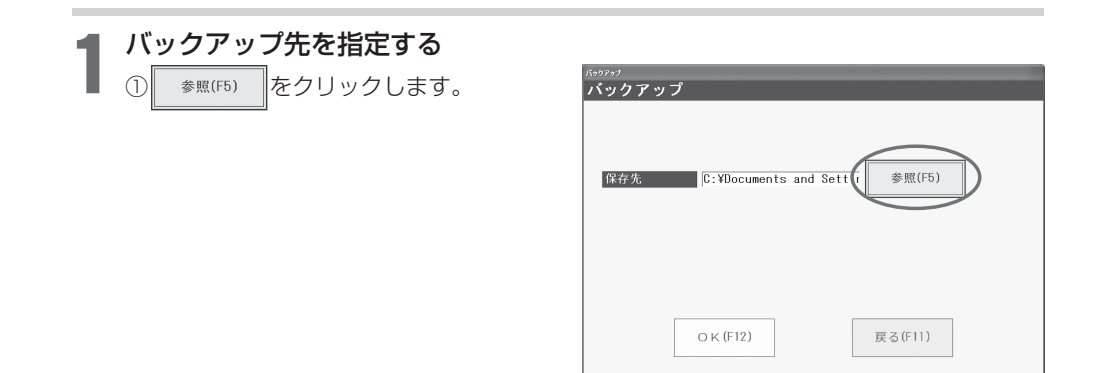

②バックアップ先を指定します。 ③ をクリックします。

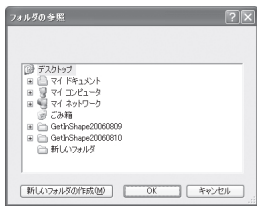

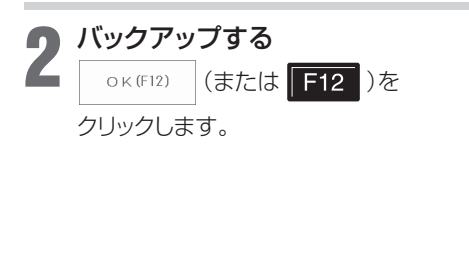

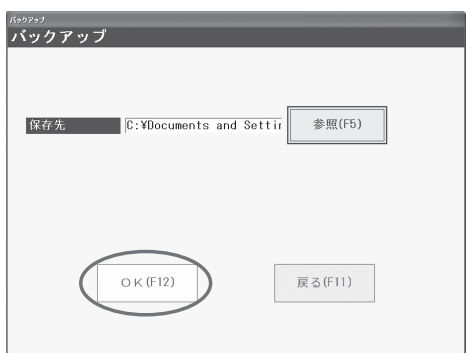

: メインメニューに戻ります。 戻る(F11)

指定された場所に新しくDATAフォルダー が作成されます。

次回バックアップの際は、同じ場所には保存 することができませんので、保存先を変更 するか、以前のDATAフォルダーを削除し た後保存してください。

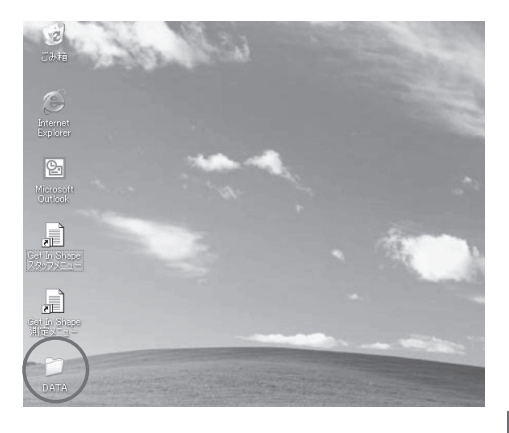

■バックアップの戻し方

e バックアップしたDATAフォルダー(kaiin.dat および sokutei.dat)を C:¥ユーザー¥<ログインユーザー名>¥AppData¥Roaming¥TANITA ¥Get In Shape のDATAフォルダーに上書きしてください。

### **つかいかた**(スタッフメニュー つづき)

#### コメント設定 (MC-190のみ)

内臓脂肪レベルおよび基礎代謝量の測定結果に 応じて、コメントをそれぞれ3通りずつアップする ことができます。 デフォルトのコメントは入力さ れています。

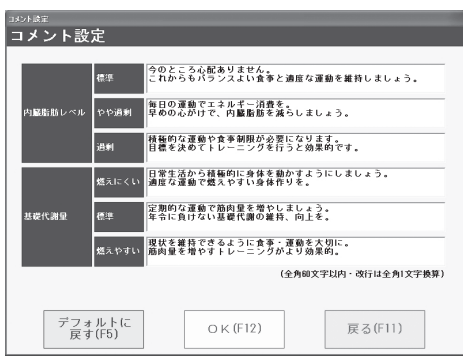

### アップするコメントを入力する

変更する場合、各コメント欄に全角60文字 以内で入力します。

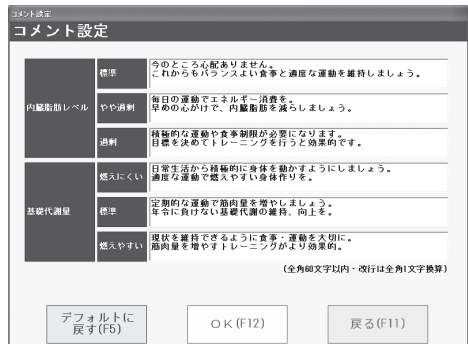

1

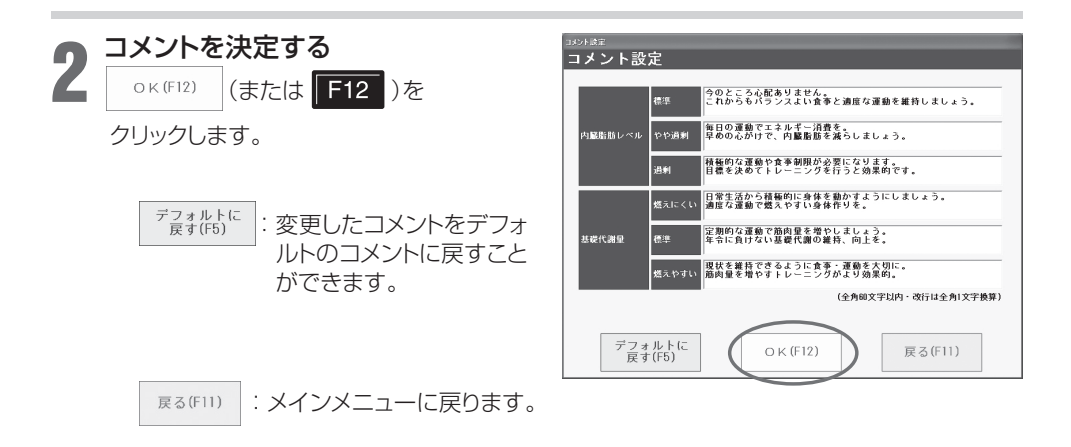

#### ■結果に関わらず、同じコメントを出力させたい場合は

□ 「内臓脂肪レベル」コメント欄3マス、「基礎代謝量」コメント欄3マスにそれぞれ同一の コメントを入力してください。

以上で終了です。

# **つかいかた**(スタッフメニュー つづき)

#### グラフ・履歴表示設定(MC-980Aシリーズ/MC-780Aシリーズ/MC-180 のみ)

グラフ・履歴の表示および帳票印刷する測定項 目の3項目を選択することができます(接続機種 によって項目が異なります)。

MC-980Aシリーズ/MC-780Aシリーズ : 体重・体脂肪率・筋肉量・体水分量・体水分率・アス リート指数

MC-180 :

1

体重・体脂肪率・筋肉量・体水分量・体水分率・細胞 外液率

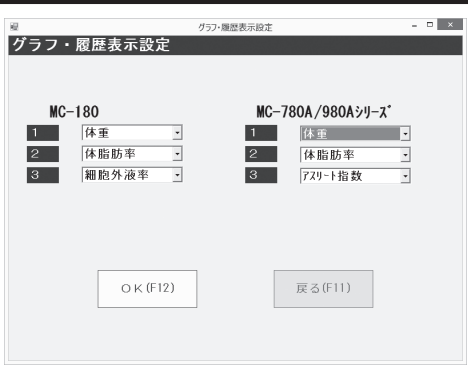

### 表示・印刷する項目を変更する

プルダウンメニューから表示・印刷したい 項目を選択します。

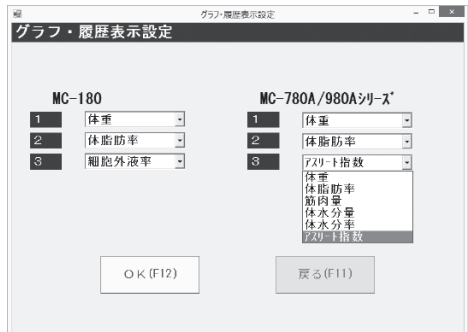

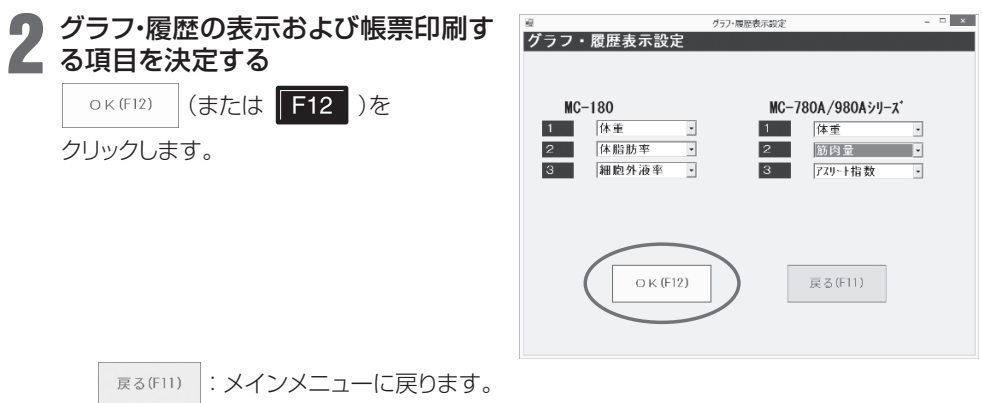

■デフォルトでは、

 体重・体脂肪率・細胞外液率(MC-180)、 体重・体脂肪率・アスリート指数(MC-980A ヤエ ド温か | 福治 かん | (…)<br>シリーズ/MC-780Aシリーズ)に設定されています。

以上で終了です。

### **つかいかた**(測定メニュー)

測定メニューの起動

#### ■測定メニューはスタッフメニューで会員登録されている方の測定、あるいはゲスト測定がで きます。

e 未登録の方はP.28『新規会員の登録』をご参照のうえ、はじめに会員登録を完了するか、 ゲスト測定してください。 ※ゲスト測定した測定データは保存されません。

**■ 測定メニューを起動させる**<br>■ デスクトップ上の『測定メニュー』アイコンを<br>- ダブルクロックしきす ダブルクリックします。

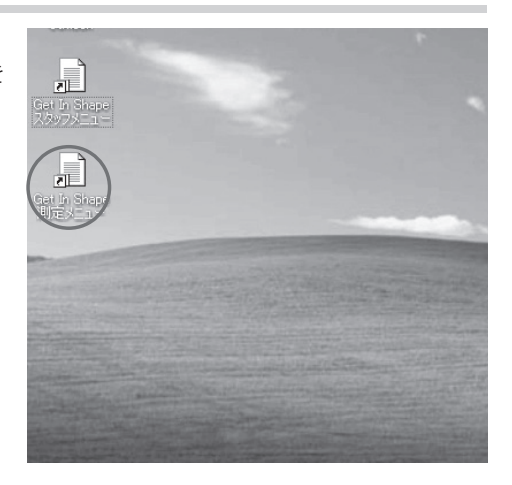

# 2 ログイン画面が表示される

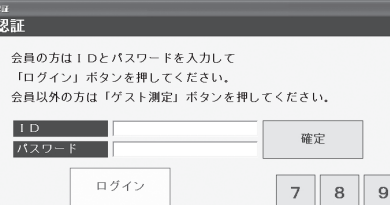

 $\,$  5  $\,$  $\overline{4}$ 

 $\mathbf{1}$  $\mathbf{2}$  $\ensuremath{\mathsf{3}}$ 訌正

 $\overline{O}$ 

 $\,$  6  $\,$ 

ゲスト測定

データ受信

終了

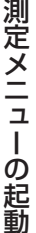

### **つかいかた**(測定メニュー)

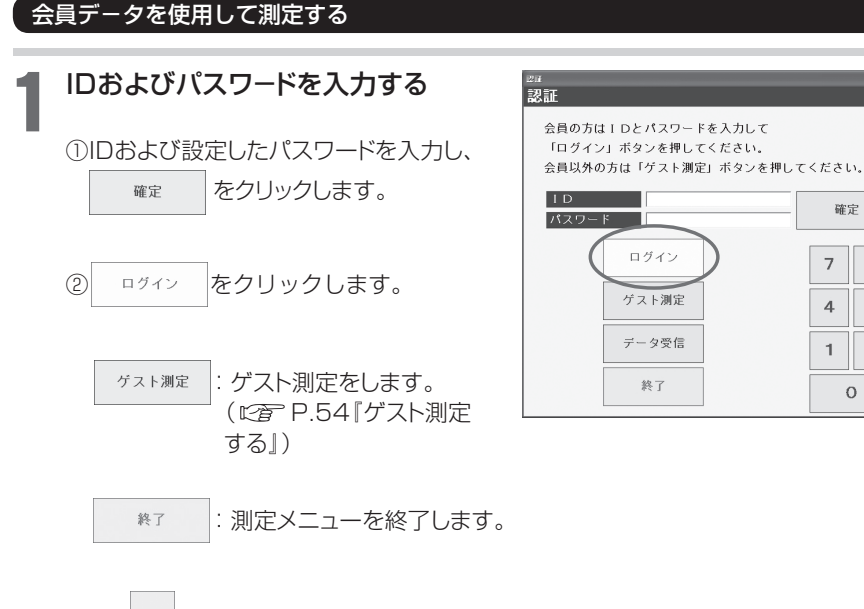

訂 :入力したIDおよびパスワ-ドを 霍 訂正します。

#### ■ログイン条件は変更可能です。

□『その他設定』(『『全P.24) をご参照ください。

※その他設定」の「ログイン方法」で「IDのみ」を選択した場合、パスワード欄は 表示されません。

■IDは画面上のテンキー、パソコンのテンキーのどちらからも入力できます。

#### ■確定をクリックした後に訂正する場合は

e 訂正する場所を反転表示させて再入力してください。

次のページへ 『斉

8  $\overline{9}$ 

5 6

 $\overline{2}$  $\ensuremath{\mathsf{3}}$ 訂正

# **つかいかた** (測定メニュー つづき)

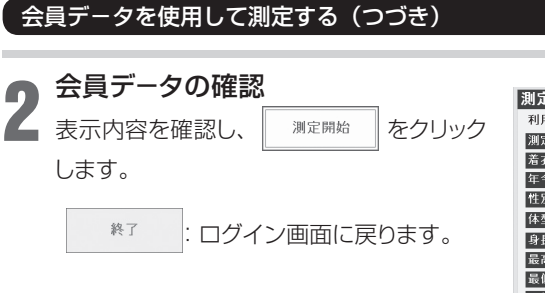

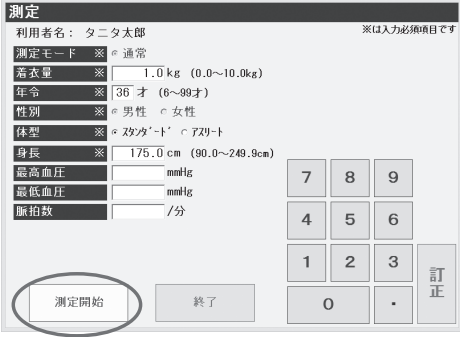

【MC-780Aシリーズを設定している場合】

#### ■最高血圧・最低血圧・脈拍数を入力でき ます。

: 表示されている情報を訂正します。

■MC-180/MC-190/MC-190EM(通 常)を設定している場合 ウエスト(W)・ヒップ(H)を入力できます。

#### ■MC-190EM(マタニティ)を設定してい る場合

出産(予定)日(必須)・妊娠前体重(任意)・ 胎児体重(任意)を入力できます。

■入力した値は、保存・印字されます。

#### ■ 一時的に登録内容を変更する場合は

⇨①修正したい部分にカーソルを合わせます。 ②修正したい数値を入力します。 ※ 修正した内容は、会員データには保存されません。

#### ■着衣量について

訂 芷

※修正した着衣量は、次回の測定時には反映されません。 ※入力された値は、MC-980Aシリーズ/MC-780Aシリーズでは 0.1kg単位、 MC-180/MC-190/MC-190EMでは 0.05 kg単位に四捨五入されて、体組成計 に出力されます。

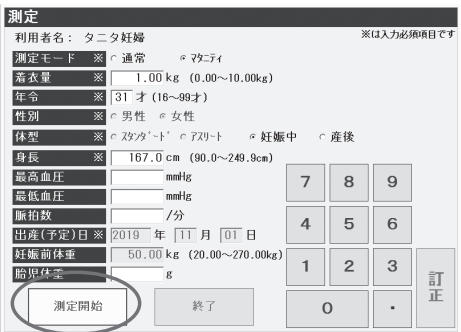

#### 【MC-190EM(マタニティ)を設定している場合】

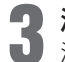

#### 2 測定準備中 測定台に乗らずにお待ちください。

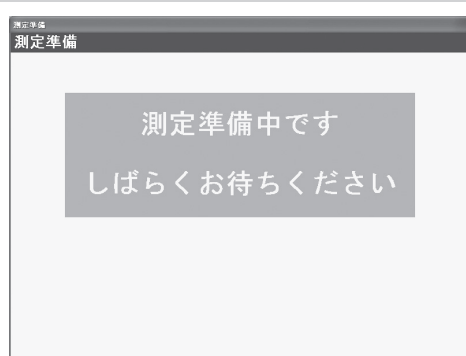

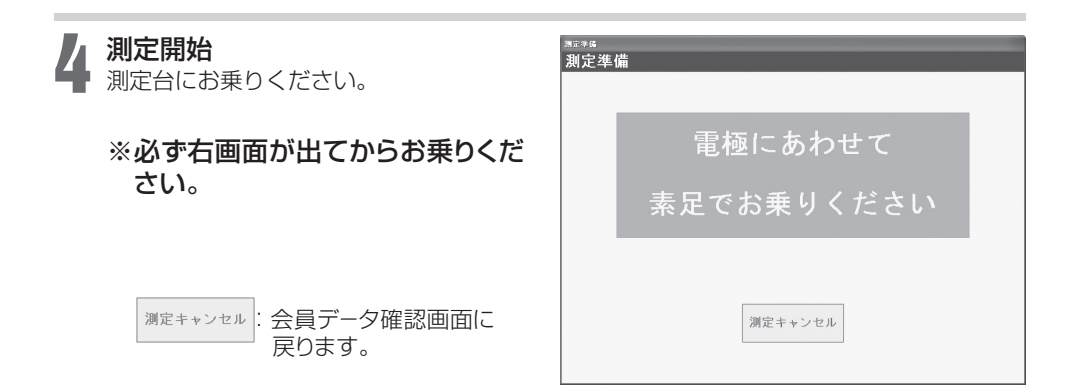

測定台に乗った後は、体組成計の画面の指示に従ってください。

次のページへにす

### **つかいかた**(測定メニュー つづき)

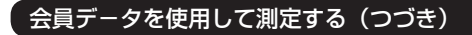

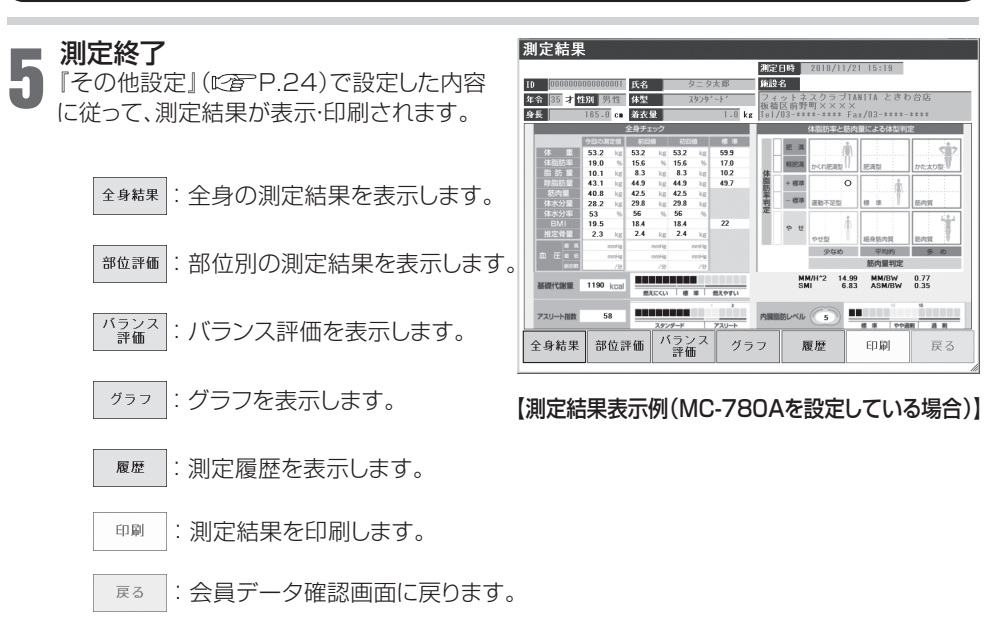

■表示される項目は、接続した体組成計によって異なります。 ■内容については、接続機種の取扱説明書(MC-180は外部機器接続ガイド)をご覧ください。

次のページへ

#### 測定結果表示例(MC-780Aを設定している場合)

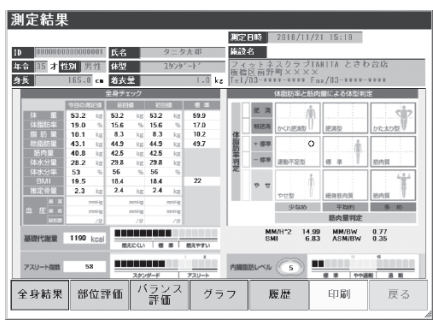

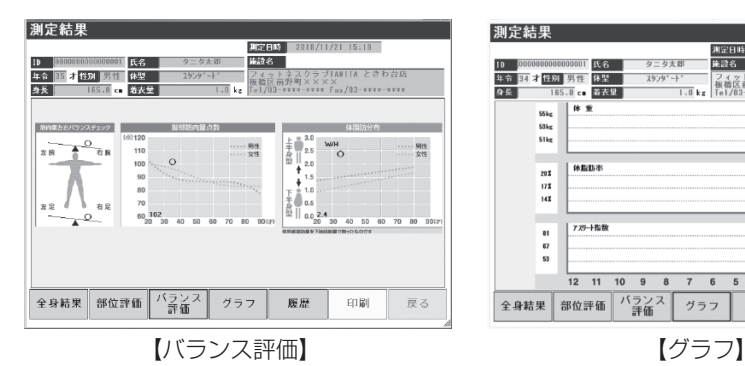

測定結果 測定日時<br>施設名 2018/11/26 15:15 8月 100  $b = b + 0$ . 1989年6月<br>|- フィットネスクラブTANITA とさわ台店<br>|1.0kg 板橋区前野町××××<br>|1.0kg Tel/03-1111-1111 Fax/03-1111-1111  $2h^2h^2-h$ 体 重(kg) (KISB/R/K) フリートをき 测定日時 54.7<br>54.6<br>50.8<br>53.1 今回 2018/11/26 15:15 18.6 53 前回 2018/11/26 15:07  $\frac{19.4}{14.7}$ <br>17.6 53<br>58<br>80 2018/11/21 16:33  $10$  $11$  $\overline{12}$ 物回 2018/11/21 16:33  $53.1$  $17a$  $\overline{80}$ 全身結果 部位評価 バランス グラフ 履歴 mm 屋ろ 【履歴】

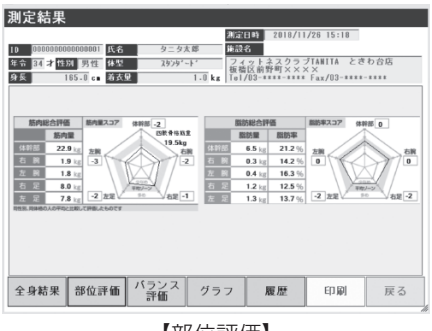

【全身結果】 【部位評価】

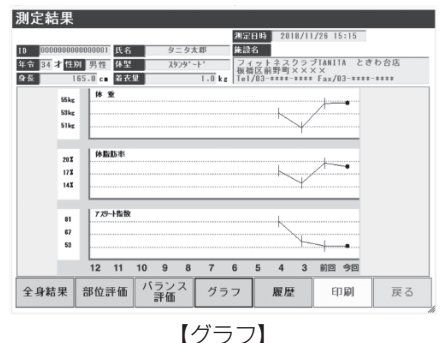

- ■ゲスト測定した場合、グラフ及び履歴は 表示されません。
- ■MC-980Aシリーズ/MC-780Aシリー ズ/MC-180 をご使用の場合、グラフの 表示項目は変更できます。( です P.46)
- ■【履歴】内で※が付いている測定回は、測 定時に異常が検知されましたので測定結 果は参考値になります。
- ※MC-180/MC-190/MC-190EMの場 合 、体 脂 肪 分 布 内にウエストヒップ 比 [W/H〇〇.〇]が表示されます(ウエスト ヒップ比=ウエスト値÷ヒップ値)。

### **つかいかた** (測定メニュー つづき)

#### ゲスト測定する

#### ■ゲスト測定とは

e スタッフメニューで会員登録せずに測定するモードです。測定結果は保存されません。

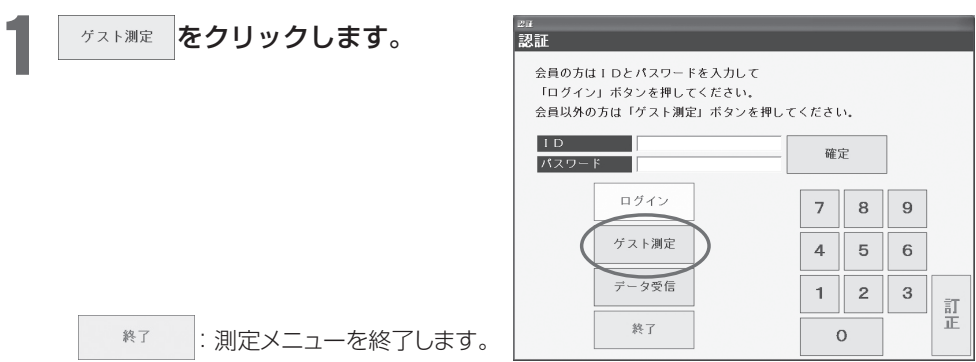

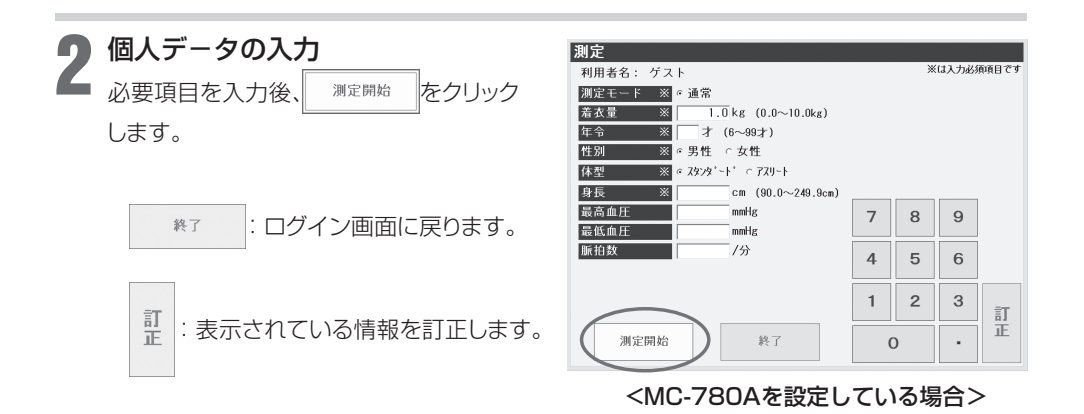

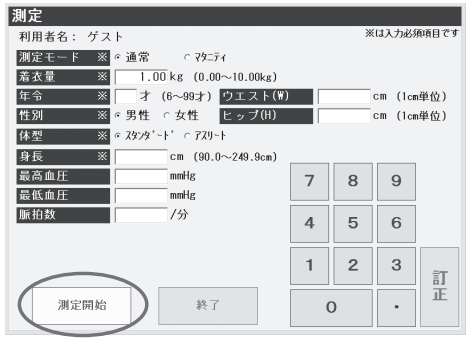

<MC-190EM を設定している場合>

#### ■着衣量について

※修正した着衣量は、次回の測定時には反映されません。

※入力された値は、MC-980Aシリーズ/MC-780Aシリーズでは 0.1kg単位、MC-180/ MC-190/MC-190EMでは 0.05 kg単位に四捨五入されて、体組成計に出力されます。

### **つかいかた** (測定メニュー つづき)

脚

### ゲスト測定する(つづき)

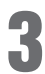

### 測定準備中

3 測定台に乗らずにお待ちください。

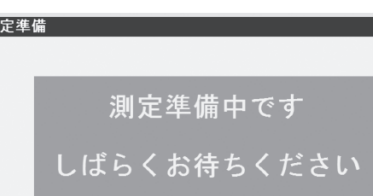

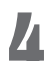

4 測定開始

測定台にお乗りください。

### ※必ず右画面が出てからお乗り ください。

湖定キャンセル :入力データ確認画面に 戻ります。

測定台に乗った後は、体組成計の 画面の指示に従ってください。

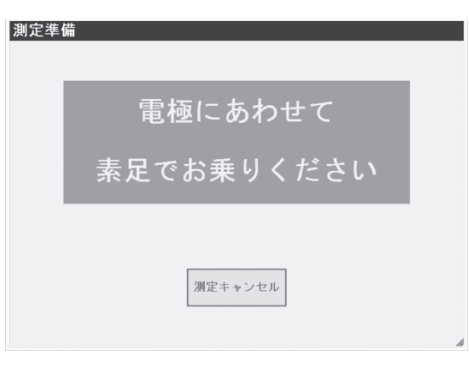

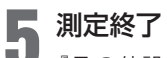

『その他設定』(c) P.24)で設定した内 容に従って、測定結果が表示され、印刷さ れます。

※測定結果画面についてはP.53を参照く ださい。

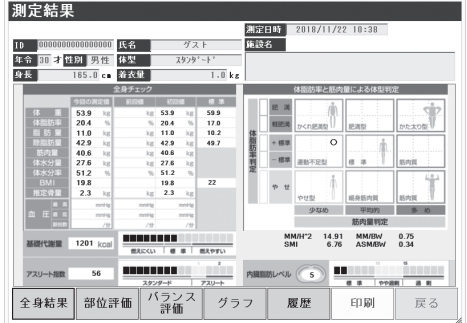

以上で終了です。

#### データ受信モード

体組成計本体で操作して測定した結果を、本アプリケーションソフトに取り込み、印刷することがで きます(データ保存はできません)。

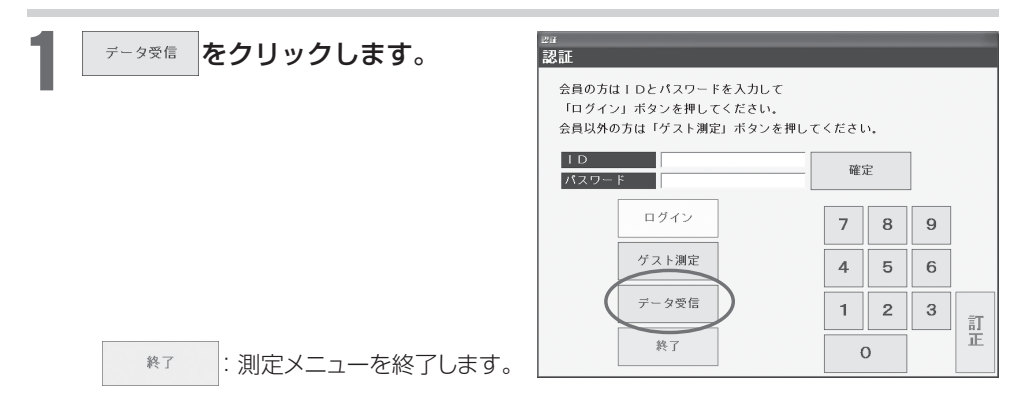

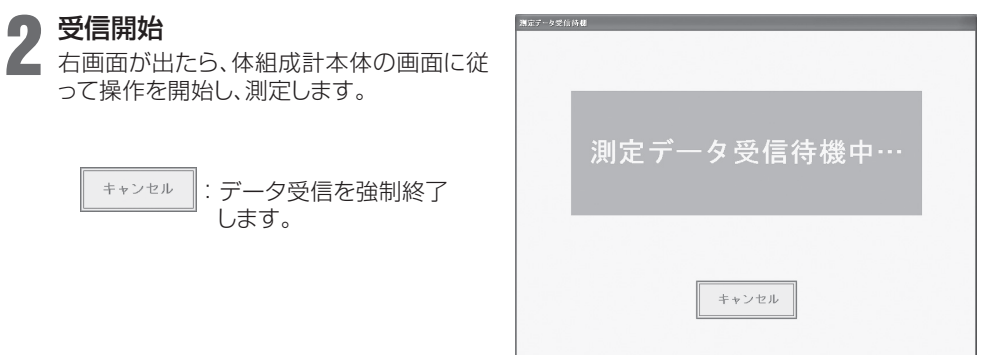

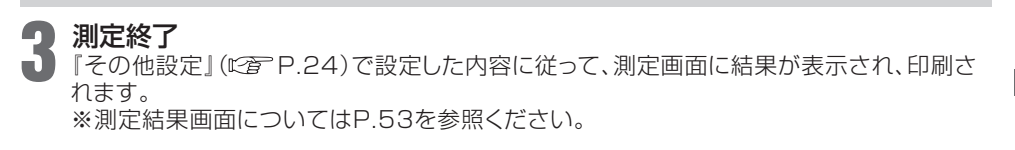

#### アンインストール方法

■アンインストールとは、パソコンから本アプリケーションソフトを削除することです。 アンインストールをすると、会員データやデータベースに保存した測定結果も一緒に削除さ れます。

e会員データや測定結果を削除したくない場合は、『デ-タバックアップ』( P.42)に従って バックアップを行ってください。

1 アンインストールの準備をする パソコンを起動し、インストール用USBメモリーをパソコンにセットしてください。

#### 2 アンインストールの開始 **Get In Shape**  $\Box$ Get In Shane セットアップ ウィザードへようこそ ①インストール用USBメモリーの中の [setup.exe]をダブルクリックします。 Get In Shape の修復または削除のどちらかを避択してください。 ②「Get In Shapeの削除」をチェックします。 3 まで 夜クリックします。 ○ Get In Shape の修復(R) ⊙ Get In Shape の削除(M) ②

③アンインストールが開始されます。

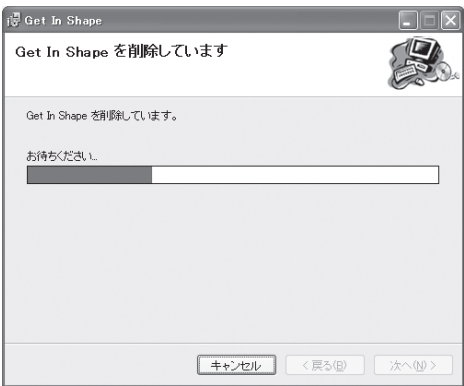

**キャンセル く戻る(B)** 

③

完了(E)

### アンインストールの完了 3

■ 駅3◎ (または図)をクリックし、パソコ ンからインストール用USBメモリーを抜 きとってください。

■インストール用USBメモリーは大切に保 管してください。

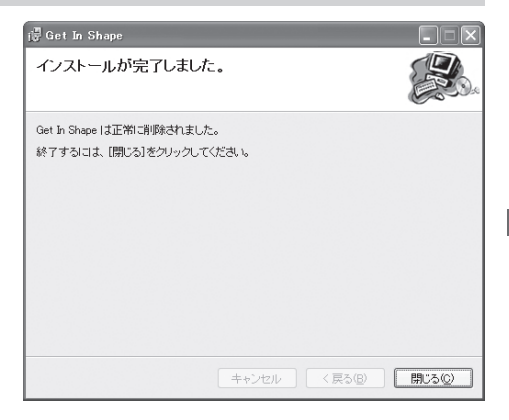

以上で終了です。

アンインストール

# **こんなときは**

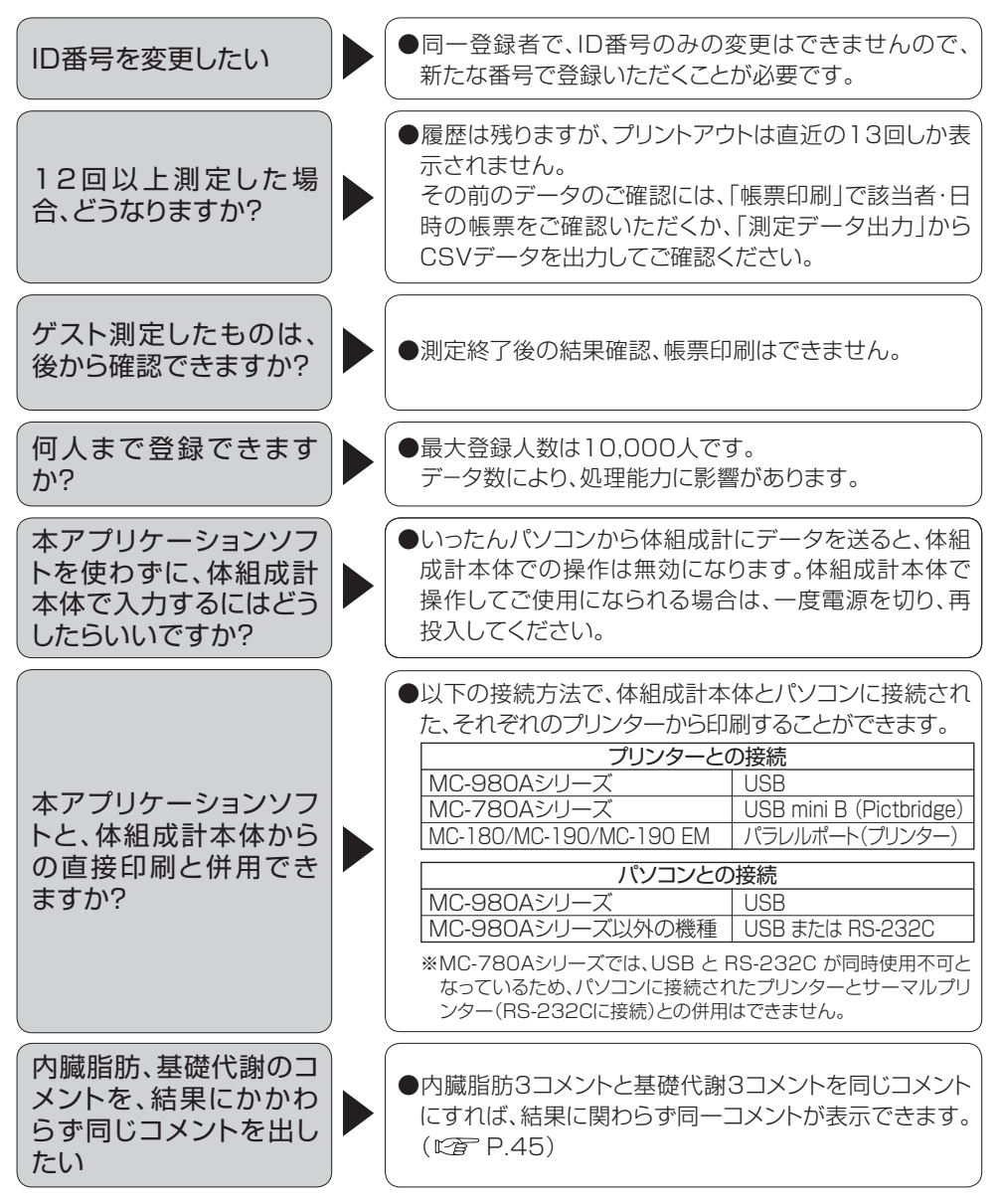

※PictBridgeは、CIPA(Camera & Imaging Products Association)の商標です。

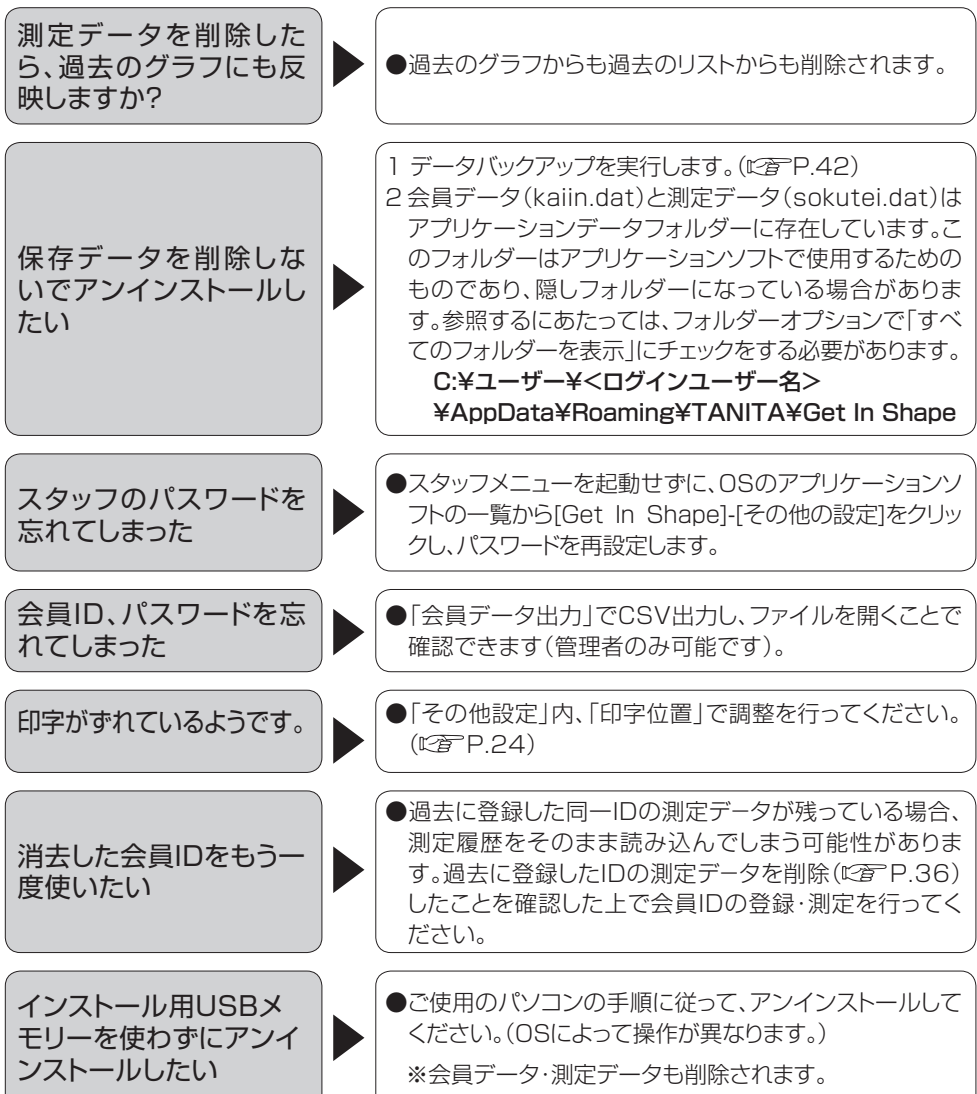

### **エラーメッセージ**

メッセージ ノンコン ご確認ください  $\blacktriangleright$ ●起動時に、体組成計本体と未接続の場合や、接続機種に 誤りがある場合に表示します。ケーブルと、「その他設定」 内の接続機種番号を確認してください。(2) P.24) ●起動時に、体組成計との接続COM ポート番号が合致し ていない場合に表示します。 [デバイスマネージャ]ー[ポート(COMとLPT)]の中の COM番号を確認し、「その他設定」内のポート番号を合わ せてください。 OSによっては、マウスカーソルをデスクトップの左下隅に 移動させて右クリックすると、コントロールパネルへアク セス可能なメニューリストが表示されます。  $\blacktriangleright$ 全 般 「接続を確認してくださ い」 ●下記の項目をご確認ください。 MC-980A シリーズ 取扱説明書『コンピュータとの接続設定』参照。 本体タッチパネル「設定」-「一般設定」-「コンピュー タとの接続設定」で、 ◯ボーレート・・・・9600 が選択されていることをご確認ください。 ※設定画面に入るには、MC-980Aシリーズ本体の 管理者用パスワードが必要です。 MC-780A シリーズ 取扱説明書『設定』参照。 設定ボタンを押して設定モードに入り、 ◯Set 25:FeliCaリーダー/ライター(0:無効) ◯Set 26:RSポートの出力設定(0:パソコン接続) ◯Set 30:PCへのデータ出力形式(0:標準) が選択されていることをご確認ください。 MC-180 外部機器接続ガイド『パソコンと接続する場合』参照。 本体タッチパネル「設定」-「7 通信設定」で、 ◯通信ポ-ト・・・・ご使用のケ-ブルに合わせてUSB かRS-232C を選択 ◯ボーレート・・・9600 が選択されていることをご確認ください。 MC-190 MC-190EM 取扱説明書『いろいろな設定』の『通信に関する内容を 設定する』参照。 MC-180 と同じ手順でご確認ください。

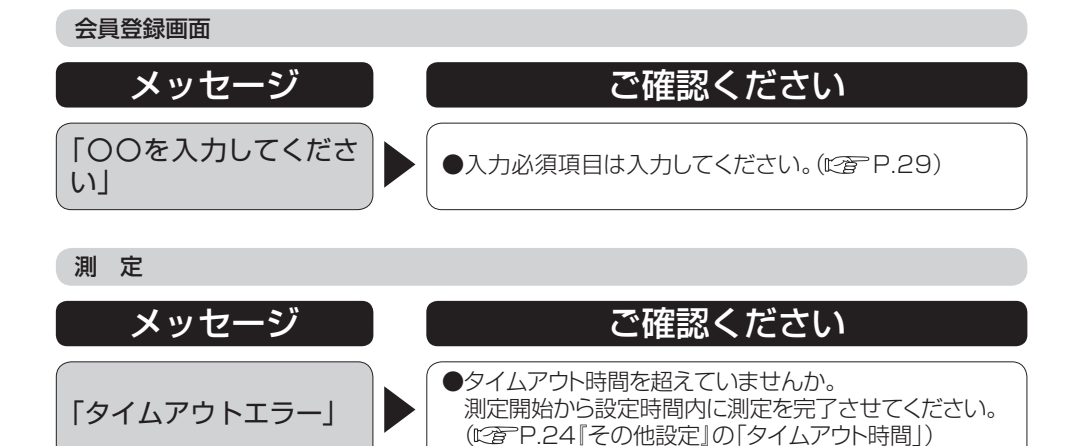

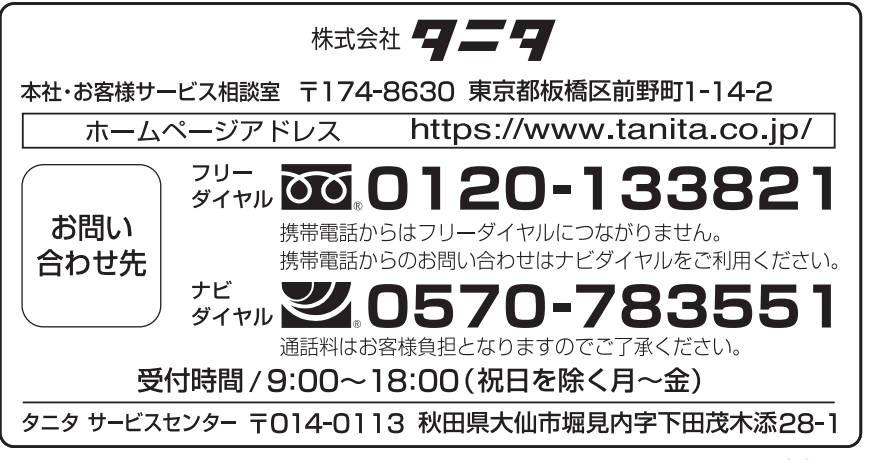

© 2013-2020 TANITA Corporation NV1906871(8)-2010OF